## JCPDS-ICDD PDF-5+ データベース パターンマッチング システム

 $\mathbf{I}$ 

 $\mathbb T$ 

 $\overline{\mathbf{I}}$ 

Ţ

 $\mathbf{I}$ 

 $\prod_{i=1}^n$ 

 $\mathbf{I}$ 

Γ

Ī,

Ī

 $\overline{\mathfrak{l}}$ 

 $\mathbf{I}$ 

 $\overline{\mathsf{L}}$ 

I

 $\overline{\mathbf{I}}$ 

 $\mathcal{L}$ igi).

 $\hat{\mathcal{A}}$ 

# **XSearch for Windows**

VERSION 2.0.7.1, for Release 2024

操作マニュアル

(Revised oct.12.2023)

 $\mathbb{R}$ **Na Mg** IA RA TENS VBVB VIB WIB IB IB TANAVA VIA VIA VILA  $\mathbf{H}$ He 11 b K Ca Se Ti V Gr Ni Cu Zn Ga Ge As Se Br Kr Cu  $Y$   $7r$  Nb Mo Pd Ag Cd In Sn Sb Te | Xe Hr Ta W K. The Pt Au Hg Ti Pb Bi Po At Rn Fr Ra Rf Db Sg Bh Hs Mt Ds Rg Cn Nh Fl Mc Lv Ts Og La Ce Pr Nd PmSm Eu Gd Tb Dy Ho Er Tm Yb Lu Ac Th PaU Mp Pullan Cm BL Cf  $\sim$   $\frac{1}{2}$ en 1970.<br>Politika sevs<br>15-26 **SETS**<br>27-28  $-$  1  $-$  1  $-$  1  $-$  1  $-$  1  $-$  1  $-$  1  $-$  1  $-$  1  $-$  1  $-$  1  $-$  1  $-$  1  $-$  1  $-$  1  $-$  1  $-$  1  $-$  1  $-$  1  $-$  1  $-$  1  $-$  1  $-$  1  $-$  1  $-$  1  $-$  1  $-$  1  $-$  1  $-$  1  $-$  1  $-$  1  $-$  1  $-$  1  $-$  1  $-$  1  $-$  1  $-$  1 ' - -. **INORGANIC INDROANIC**  $\mathcal{C}$ , , 1, ' **More than the Contract of the Contract of the Contract of the Contract of the Contract of the Contract of the Contract of the Contract of the Contract of the Contract of the Contract of the Contract of the Contract of the**  $39n$ -  $\phi_{\rm e}$ 

株式会社ディジタルデータマネジメント 東京都中央区日本橋茅場町 1-11-8 紅萌ビル TEL:03(5641)1771 FAX03(5641)1772 E-mail tech@ddmcorp.com URLhttp://www.ddmcorp.com

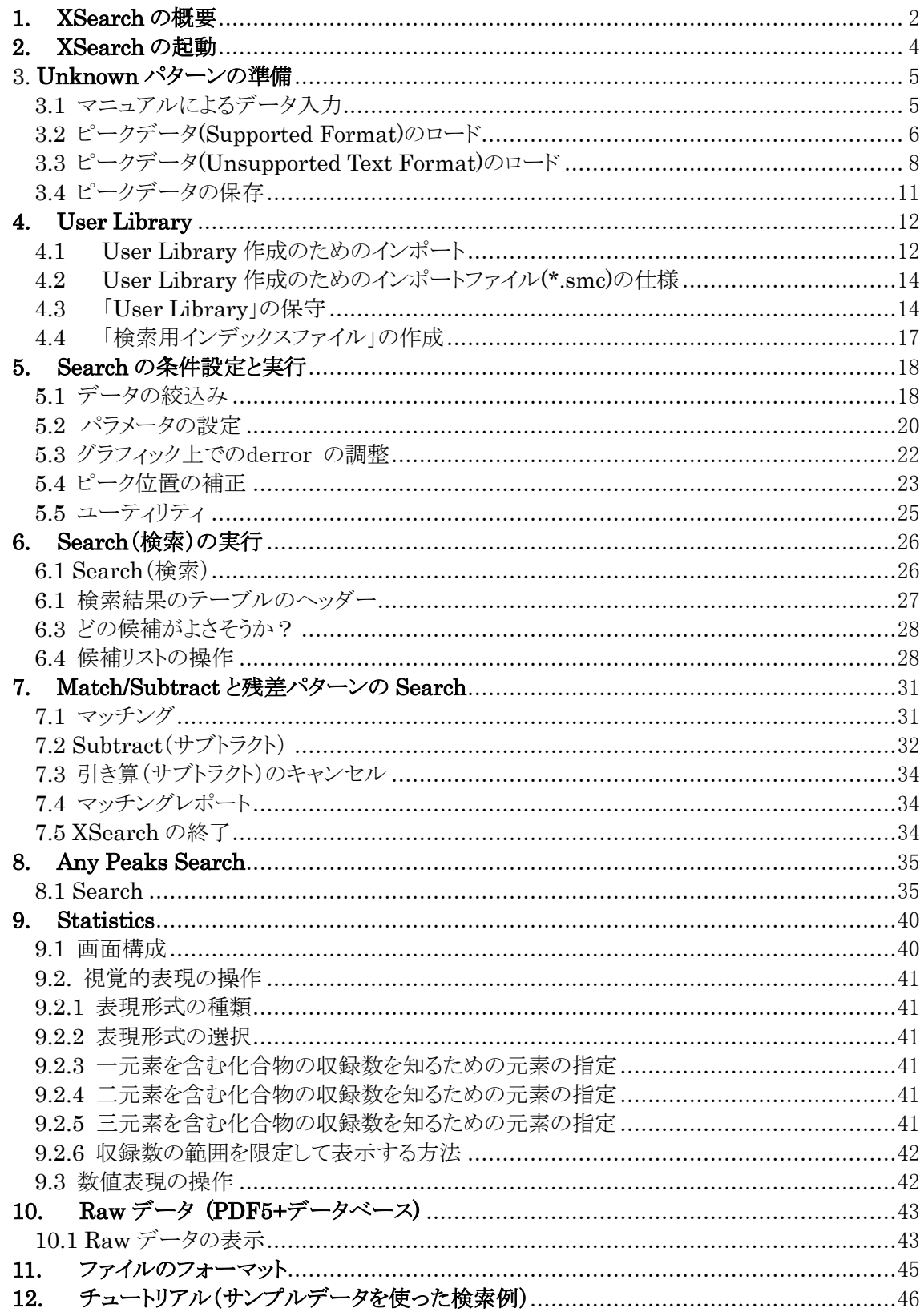

## <span id="page-2-0"></span>1. XSearch の概要

XSearch は未知混合物の回折パターンを PDF-2/4 データベースで検索し、可能性のあるデー タベースパターンと照合し、該当する成分が見つかれば、未知のパターンからデータベースの パターンを引き算し、残差のパターンをさらにデータベースで検索して該当する成分のパターン を引き算する反復検索のパターンマッチングシステムです。

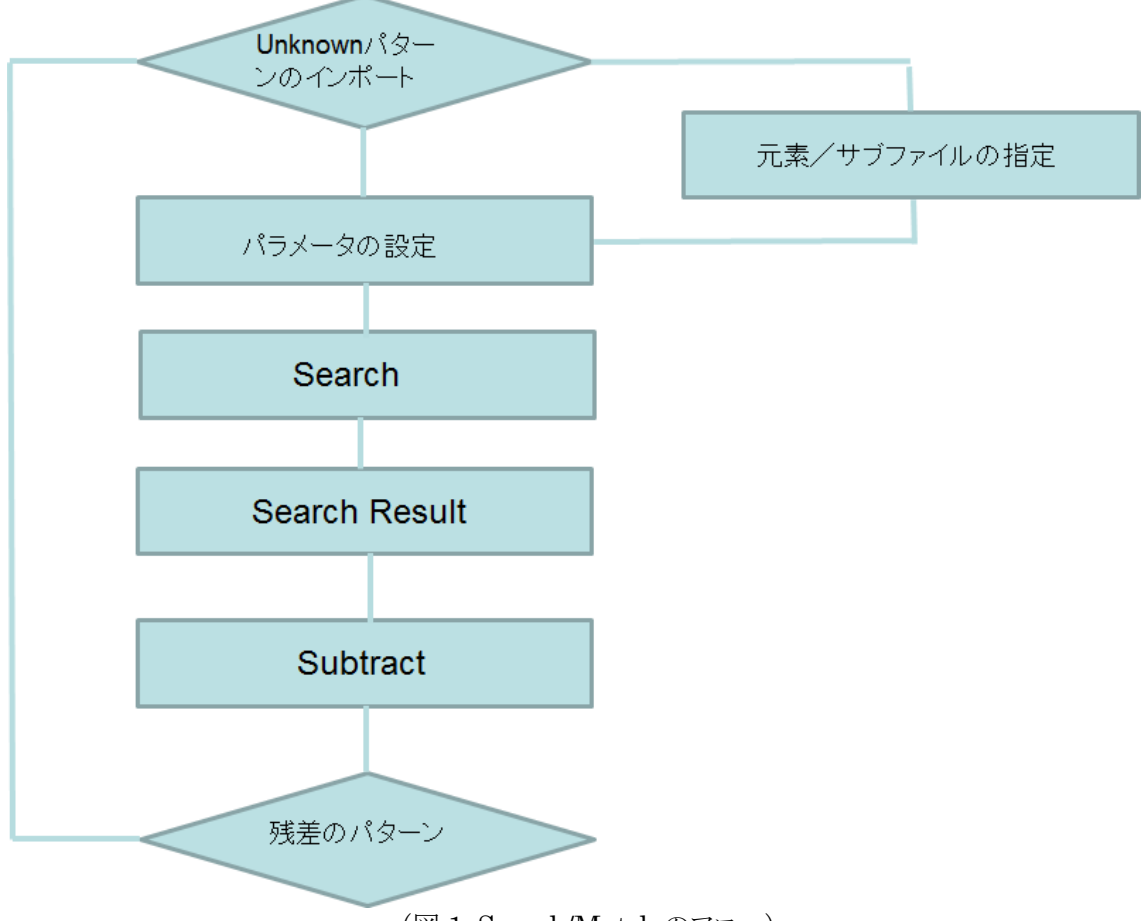

(図 1:Search/Match のフロー)

PDF-2/4 データベースは d 値と 0~100 の相対強度(一部、0~1000)からなるバーグラフのた め、XSearch での検索には未知データパターンの d 値と相対強度(ピークデータ)が必要です。 ピークデータの横軸が 2θ 単位であれば、XSearch に取り込んだ後に線源を指定し、d 値に変 換しなければなりません。

XSearch は未知パターンが混合物であることを想定しています。混合物を検索するためにリバ ースサーチと呼ばれる考え方を使われます。複数の成分が混在している未知物に対してデータ ベースのパターンは単一成分からのパターンです。そこでデータベース成分が未知物に含まれ ていれば、当然データベースパターンに存在するラインはすべて未知物のパターンにも存在し なければなりません。そして、未知物パターンに存在しないラインがデータベースパターンに存 在すれば、別のデータベース成分からのラインと考えることができます。

一方、フォワードサーチと呼ばれる考え方もあります。これは未知物のパターンが純成分である

ことを想定した考え方です。データベースパターンに存在するラインはすべて未知物のパターン に存在し、そして未知物のパターンに存在するラインはすべてデータベースパターンにも存在し なければならないと言う考えに基づきます。

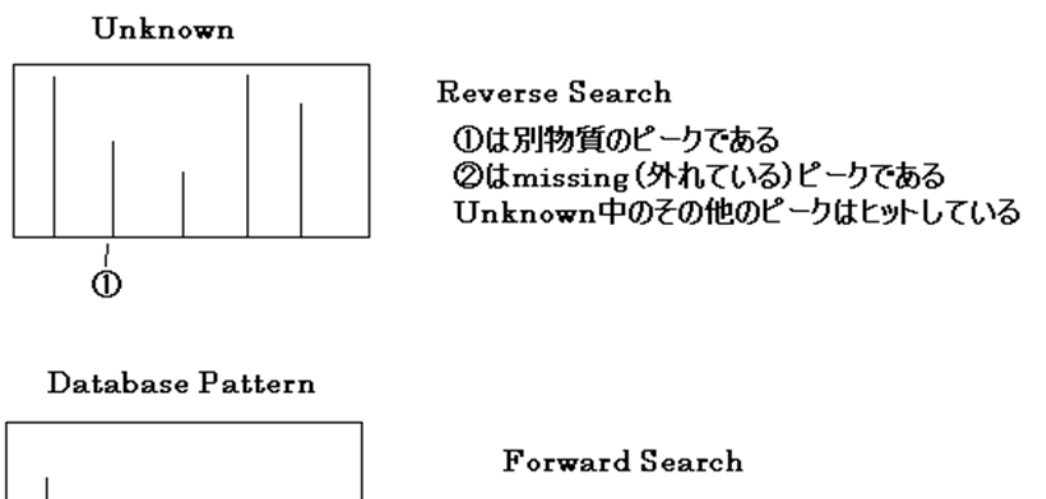

①は外れている ②も外れている

(図 2:リバース検索とフォワード検索)

Ò

X 線回折データベースはピーク位置と相対強度のデータベースであり、分光データの波形のラ イブラリーのように全領域同士を引き算するわけにはいきません。質量分析データのようにデー タベースパターンのそれぞれのライン(ピーク)に一致具合を計算し、それらを合計した評価点が 一般に使われます。XSearch は効率的に検索を実行するために、まずデータベースパターンか ら最大 24 本のラインを使って一致する可能性があるパターンに絞り込むプリサーチを実行しま す。その後、データベースの全ラインを使って、未知物パターンのラインと詳細な一致具合を計 算し、Score を計算して集合を作ります。集合に存在するすべてのデータベースパターンから上 位 200 件が最終的な一致の候補として Candidate List が作成されます。

## <span id="page-4-0"></span>2. XSearch の起動

PDF2plusX のメニューバー[Option]\_[XSearch]を選択して起動すると、XSearch のサーチ フォームが表示されます。

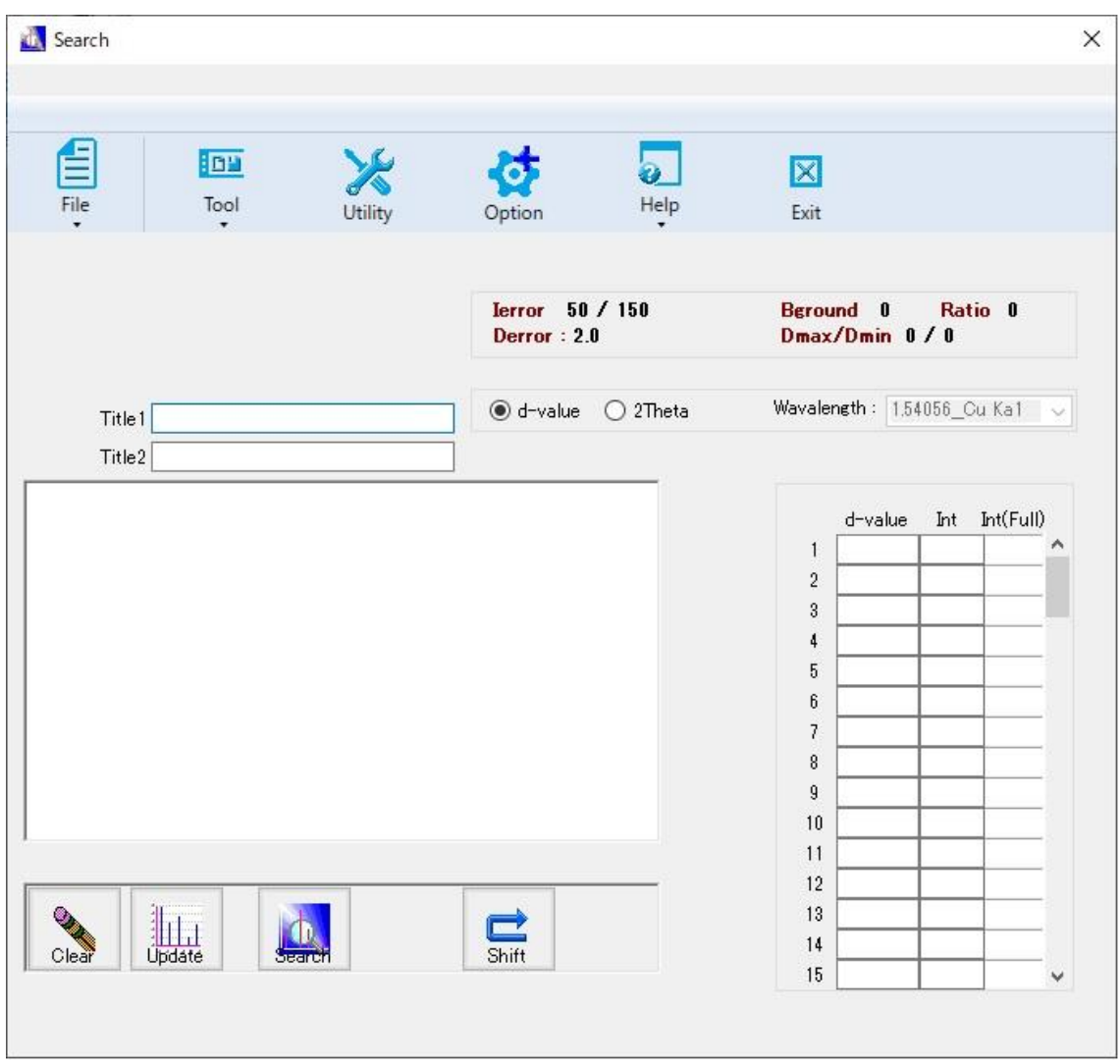

(図 3:Search Form)

サーチフォームのグラフエリアの横軸単位はつねに d 値です。マニュアルまたはコピーペース トされたパターンは Update ボタンを押すまでグラフに表示されません。

## <span id="page-5-0"></span>3. Unknown パターンの準備

- <span id="page-5-1"></span>3.1 マニュアルによるデータ入力
	- 3.1.1 手入力

タイトル、d値、強度をサーチフォームにマニュアルで入力できます。横軸のデフォルトは d 値ですが、2theta ボタンをクリックすると、2θ 値でも入力できます。

- 3.1.2 データの貼り付け
	- ① Excel などに入力された2列のデータ(2theta または d 値,強度)を選択
	- ② マウスの右ボタンをクリックして[コピー]を選択

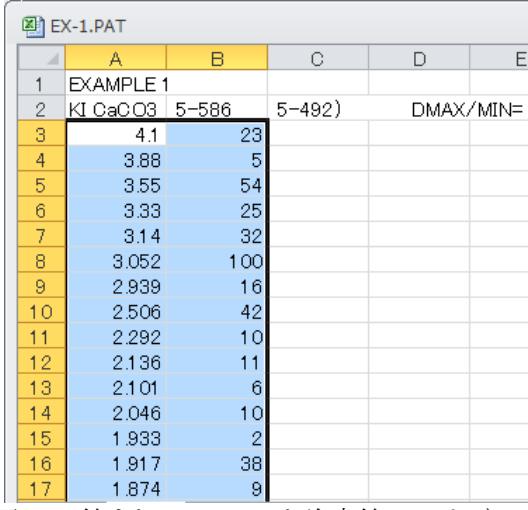

(図 4:d 値または 2theta と強度値のコピー)

- 3 サーチフォームのメニューバー[Tool] [Paste Unknown] を選択して下さい([2theta] または[d-value]については、貼り付ける前に選択しておかなければなりません)。
- ④ 入力されたデータ(2theta または d 値,強度)が、サーチフォーム上のテキストボックス に貼り付けられます。
- ⑤ [Update]ボタンをクリックすると、手入力または貼り付けられたユーザーパターンが d 値に変換され、ディフラクトグラムが表示されます。

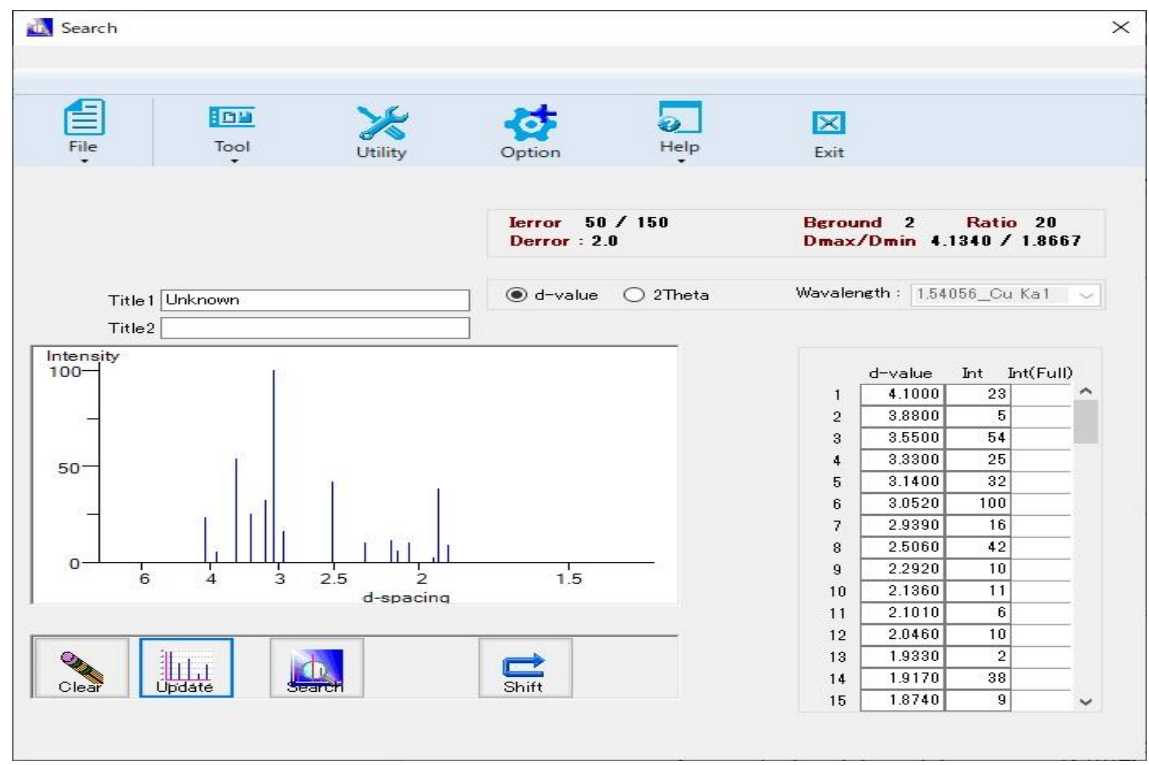

(図 5:Search Form でのパターンと d/I テーブル)

- <span id="page-6-0"></span>3.2 ピークデータ(Supported Format)のロード
	- ① ピークデータがすでにあれば、そして XSearchがサポートしているフォーマットであれば、 メニューバー[File]\_[Load]\_[Peak Data]を選択し、ピークデータファイルを選択してロー ドして下さい。

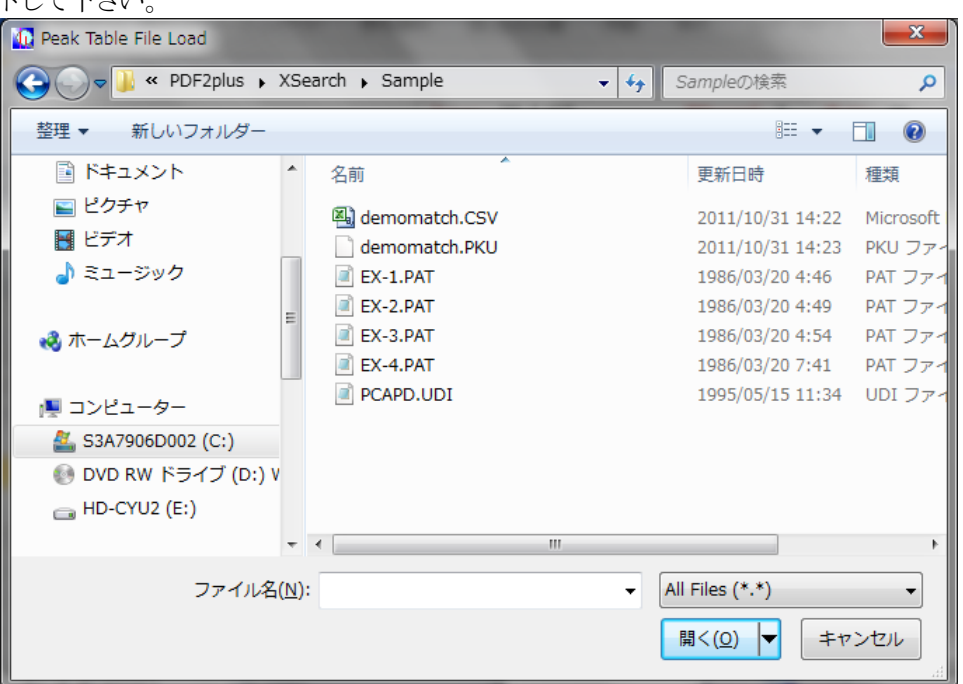

(図 6:XSearch でサポートされたファイルを選択)

② 生データおよびピークデータの両方が揃っていれば、メニューバー[File] [Load] [Raw Data & Peak Data]を選択し、生データファイルを選択した後、ピークデータファイルを 選択して、ロードできます。デフォルトの拡張子は、生データが「CSV」、ピークデータが 「PKU」です。

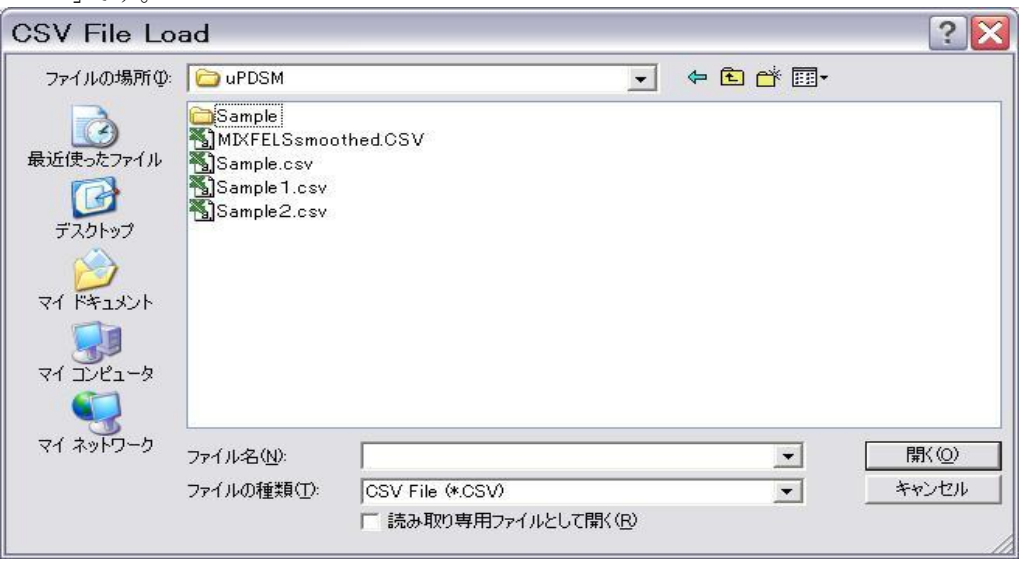

(図 7:生データファイルの選択)

③ 画面上で生データを表示して任意にピークデータを追加削除するには、別プログラム "XViewer"を使用できます。メニューバー[File]\_[Load]\_[Raw Data]を選択し、生デ ータファイルを選択すると、"XViewer"画面が表示されます("XViewer"の操作方法は 別紙参照)。

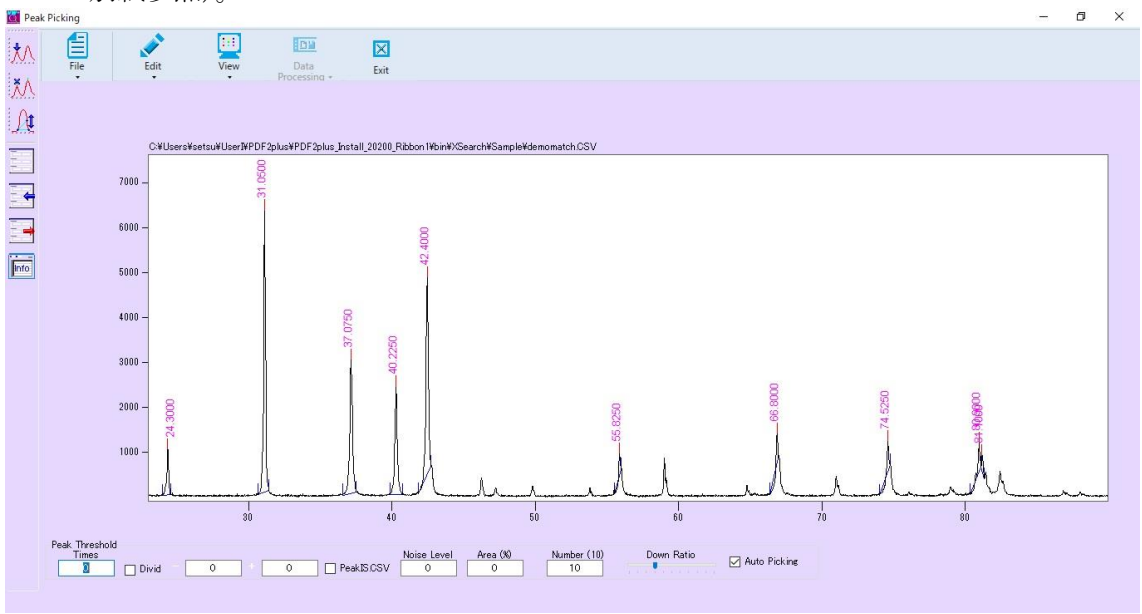

(図 8:XViewer での生データ)

"XViewer"のメニューバー[File]\_[Back to XSearch]を選択すると、XSearch 画面に戻り、 選択された生データファイルおよび検索されたピークデータが表示されます。

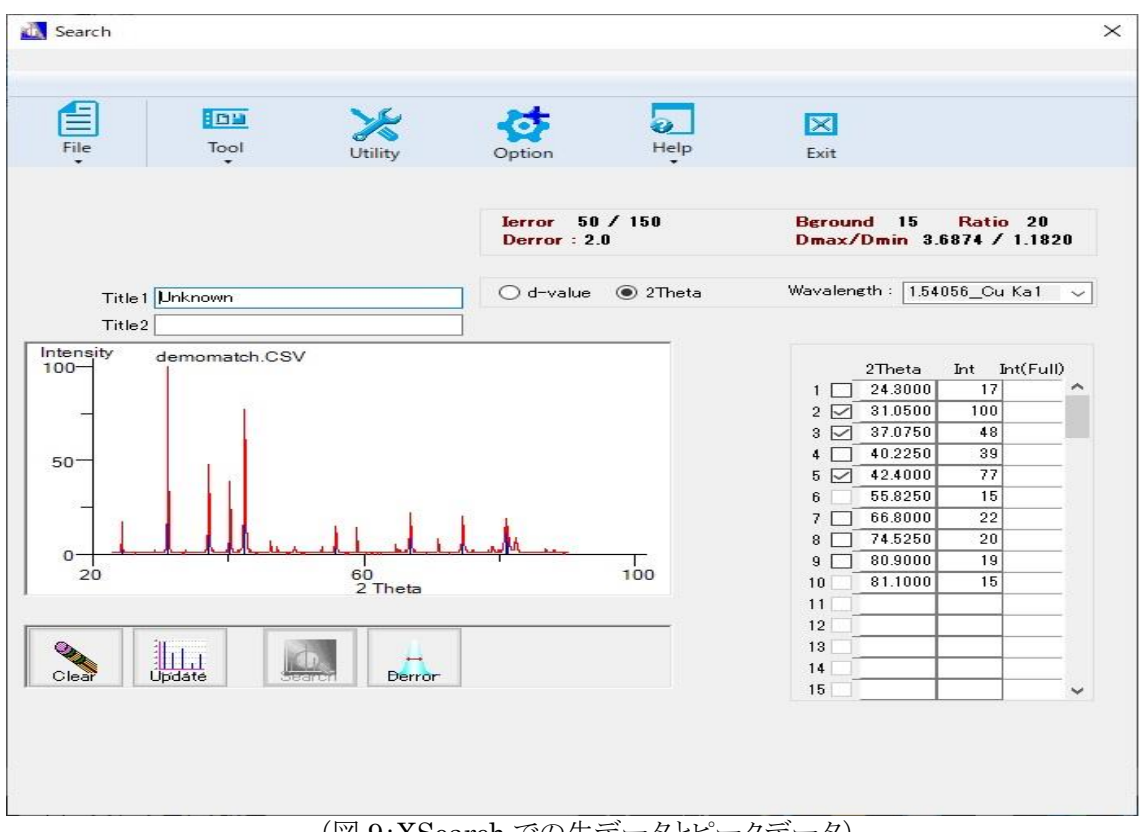

(図 9:XSearch での生データとピークデータ)

- <span id="page-8-0"></span>3.3 ピークデータ(Unsupported Text Format)のロード
	- ① ピークデータファイル(テキストファイル)のフォーマットについて、XSearch でのサポートの 有無が不明の場合は、メニューバー[File]\_[Load]\_[Unknown Text]を選択し、ピークデ ータファイルを選択して下さい。

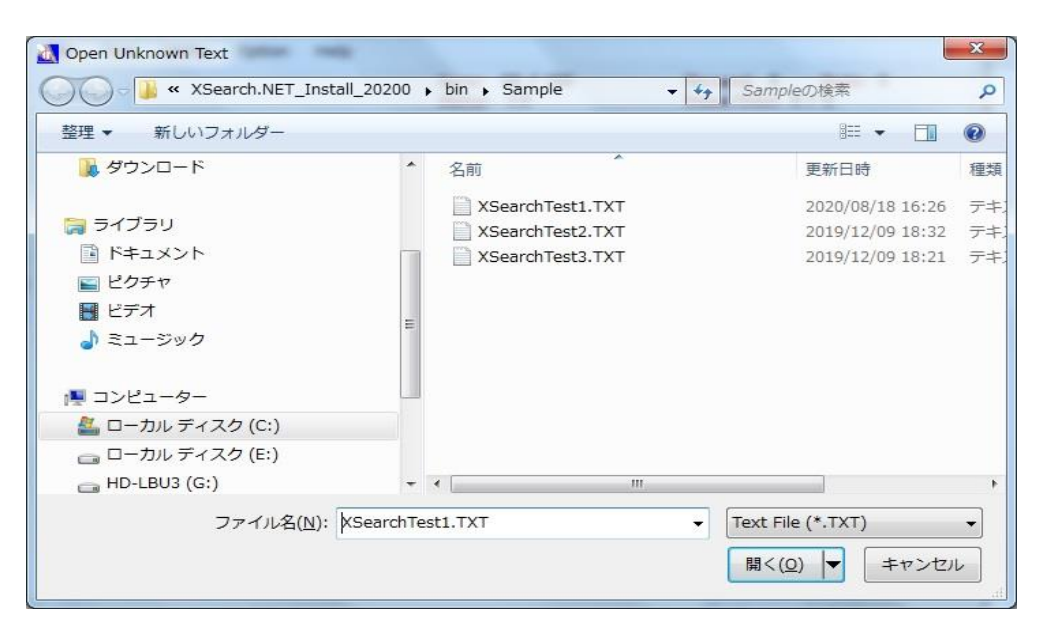

② ピークデータファイルを選択すると、[Unknown Text]画面の上部ボックスにデータが貼り 付けられ、区切り記号を選択して[Apply]ボタンをクリックすると、選択した記号で区切ら れたデータが下部ボックスに表示されます。

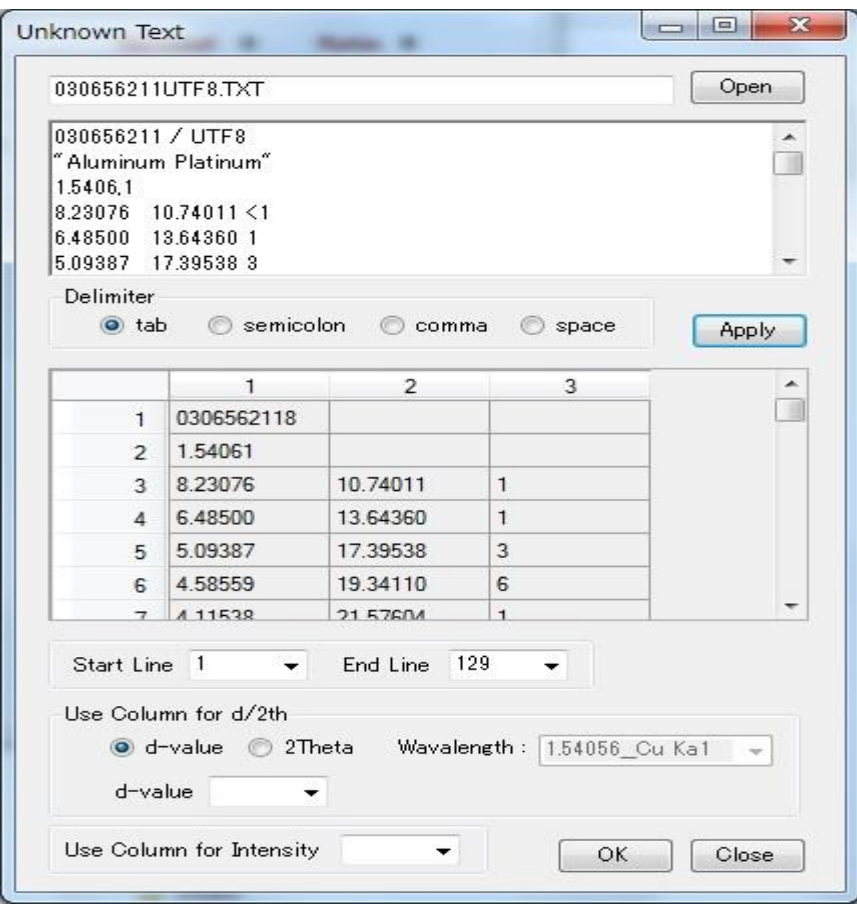

③ 必要データの範囲を選択するため、[Start Line (行)],[End Line (行)], [d-value (列)],[Intensity (列)]をそれぞれ指定し、[OK]ボタンをクリックすると、選択された範囲内 の d-value および Intensity がサーチフォームに表示されます。

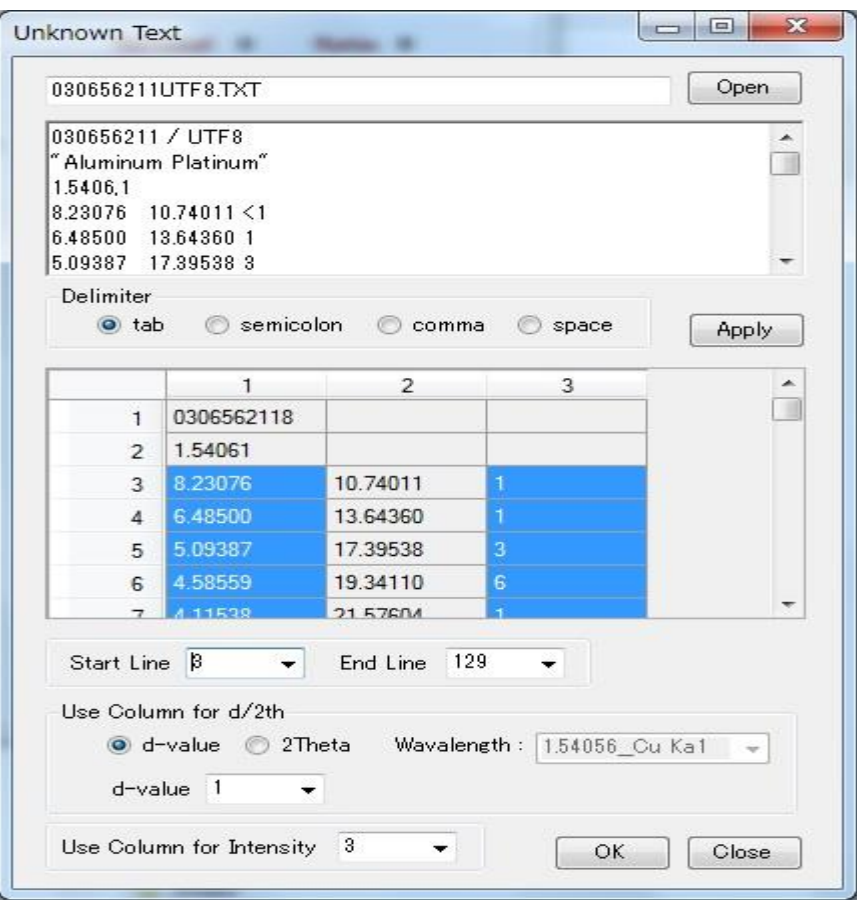

④ サーチフォームでデータを確認し、[Close]ボタンをクリックすると、[Unknown Text]画面 を閉じることができます。 [Open]ボタンをクリックすると、新たに別のピークデータファイ ルを読み込んで表示することができます。 ([Unknown Text]画面を閉じるまでは、サー チフォーム画面上での操作を行うことはできません。)

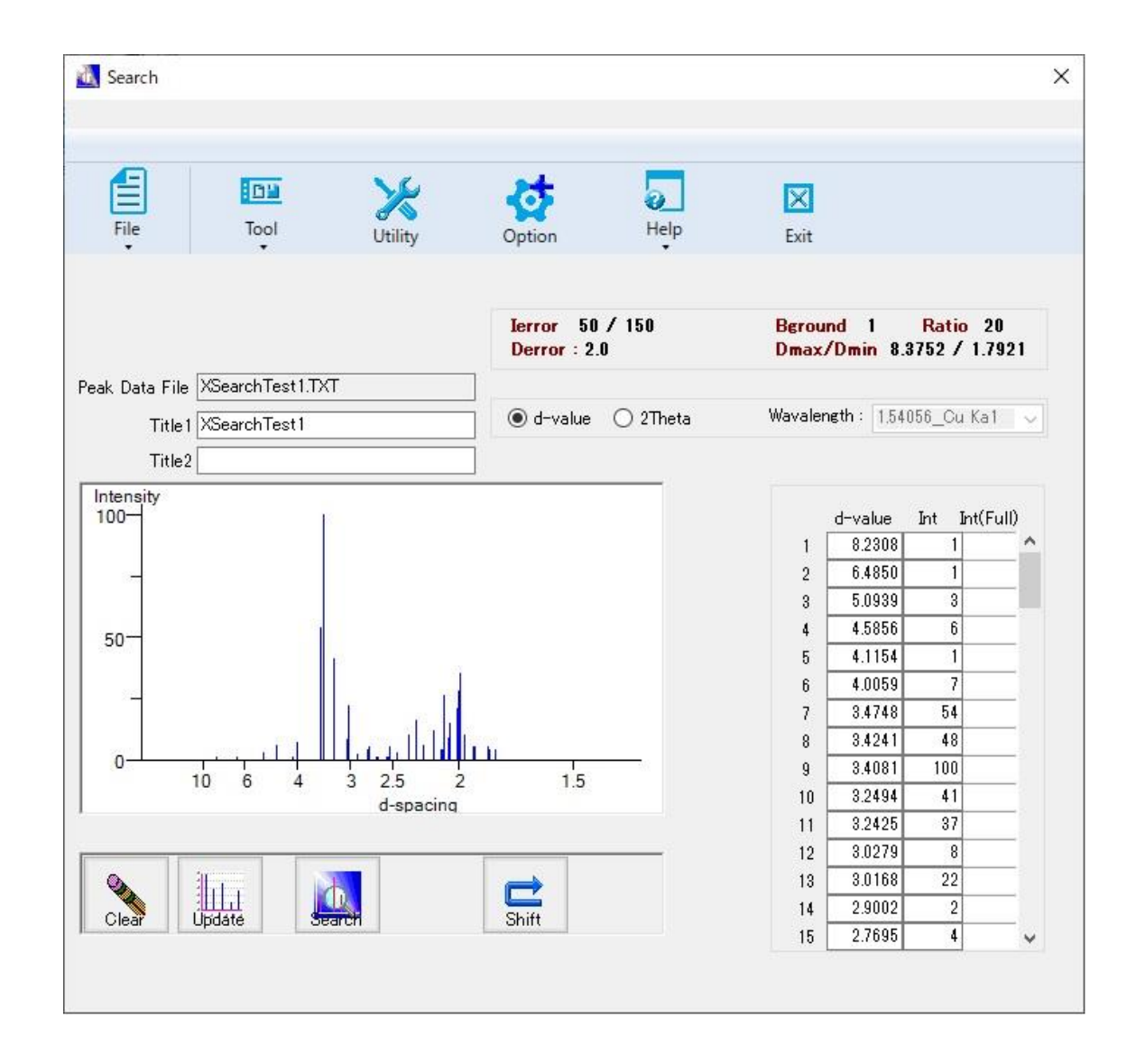

- <span id="page-11-0"></span>3.4 ピークデータの保存
	- メニューバー[Tool]\_[Save Data]を選択して下さい。

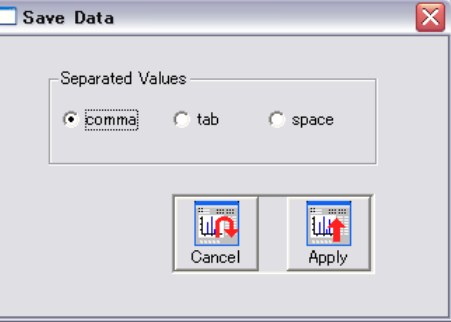

(図 10:Save Data ダイアログ)

- データ間の区切り記号(デリミッター)を選択して下さい。
- [Apply]ボタンをクリックすると、名前を付けて保存できます。

## <span id="page-12-0"></span>4. User Library

検索対象データベースには、「PDF-2/4 データベース」および「User Library」があります。 「User Library」は、ユーザーが任意にデータを追加・変更・削除して作成することができる データベースです。

<span id="page-12-1"></span>4.1 User Library 作成のためのインポート

「User Library」は、データをインポートすることにより作成され、XSearch の画面上のデータを インポートする方法、選択したファイルからデータをインポートする方法、選択したフォルダー内の すべてのファイルからデータをインポートする方法があります。

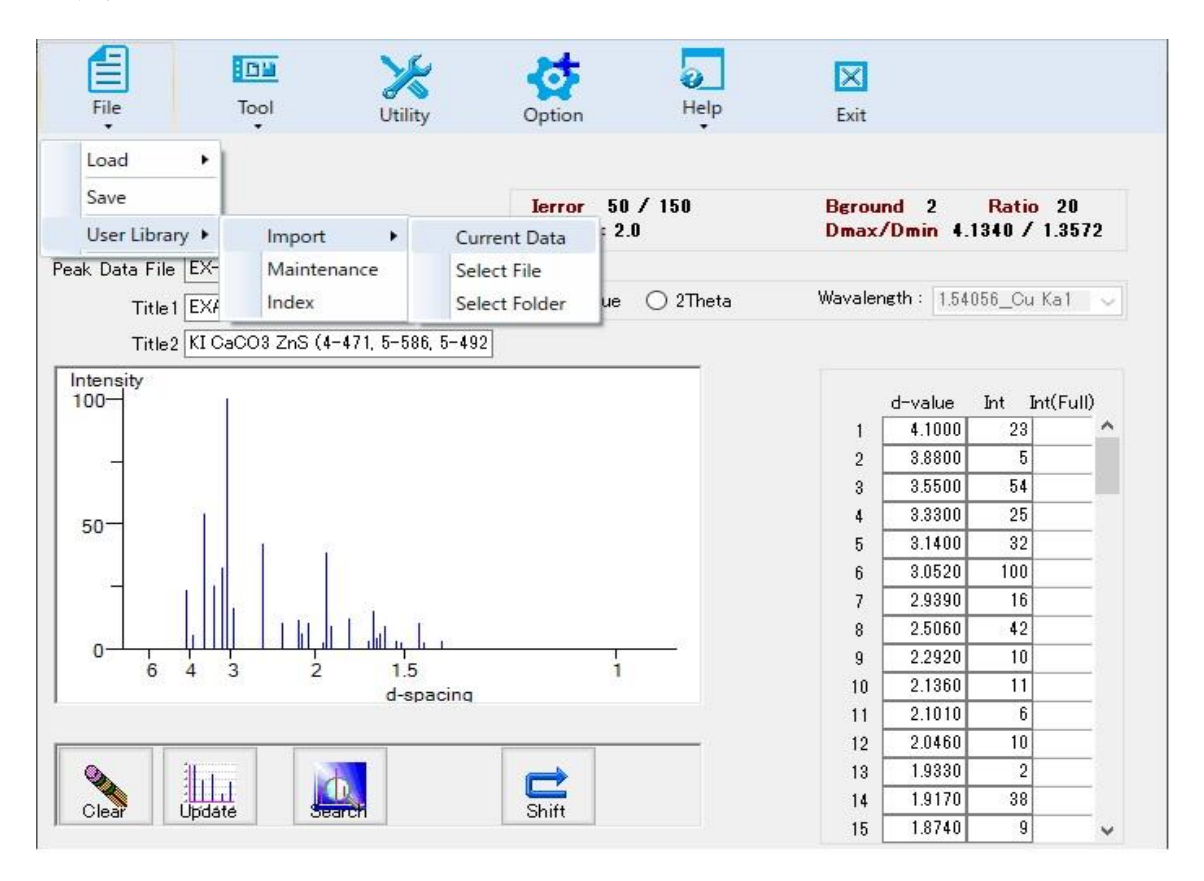

4.1.1 画面上のデータをインポート

メニューバー[File]\_[User Library]\_[Import]\_[Current]を選択し、XSearch の画面上に表 示されているピークデータを、「User Library」にインポートします。

インポート終了後、「User Library 検索用インデックスファイル」の作成(再作成)実行の有無 についてのダイアログボックスが表示されますので、[OK]ボタンをクリックして作成を実行して 下さい。 [キャンセル]ボタンをクリックすると「User Library 検索用インデックスファイル」が最 .<br>新データに基づいて作成されず、インポートしたデータは検索結果に反映されません。 キャ ンセルして後で一括して作成される場合は、メニューバー[File] [User Library] [Create Index File]を選択して、「検索用インデックスファイル」を作成して下さい。

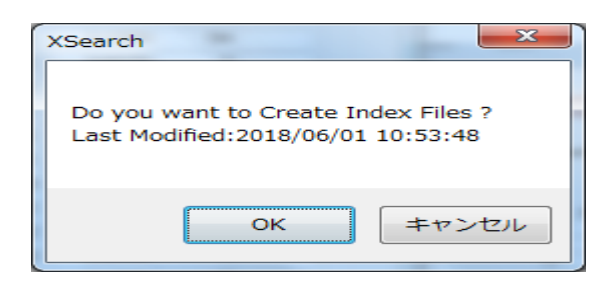

4.1.2 単一のデータファイルをインポート

メニューバー[File] [User Library] [Import] [Select File]を選択し、インポートファイル (\*.smc)を選択して、画面上に表示されたピークデータを「User Library」にインポートします。 インポート終了後、「User Library 検索用インデックスファイル」の作成(再作成)実行の有 無についてのダイアログボックスが表示されますので、[OK]ボタンをクリックして作成を実行し て下さい。(インポート終了後、データ表示画面はクリアされます。)

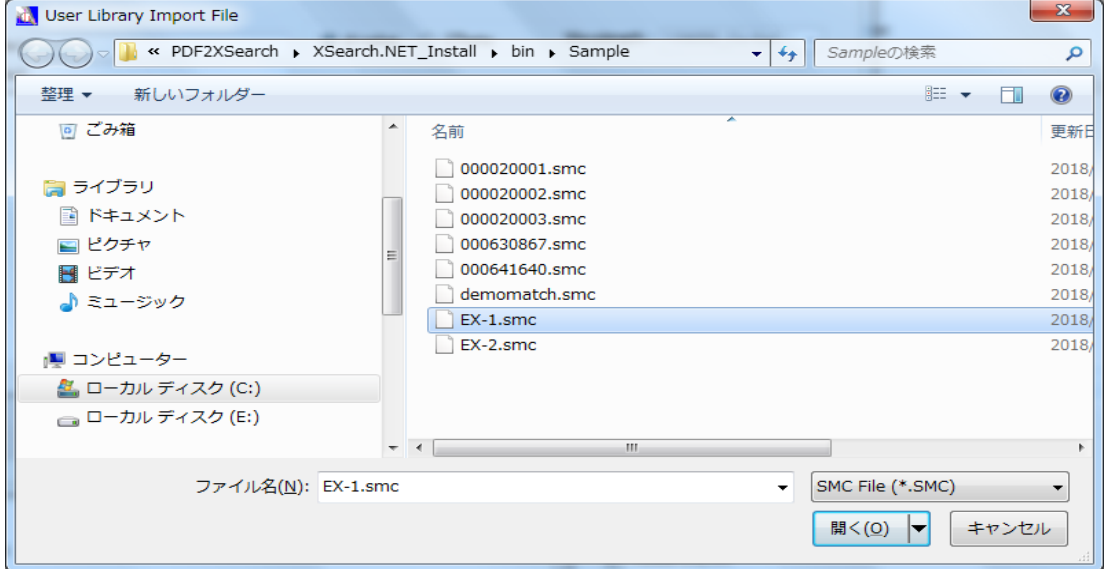

4.1.3 フォルダー内のデータファイルを一括してインポート

メニューバー[File] [User Library] [Import] [Select Folder]を選択し、フォルダーを選択 してフォルダー内のインポートファイル(\*.smc)を表示します。

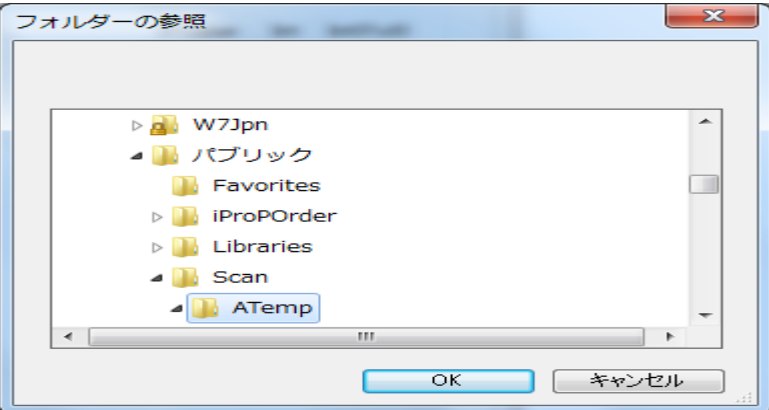

[Import]ボタンをクリックし、表示されたすべてのインポートファイル(\*.smc)を「User Library」 にインポートします。 インポート終了後、「User Library 検索用インデックスファイル」の作成 (再作成)実行の有無についてのダイアログボックスが表示されますので、[OK]ボタンをクリック して作成を実行して下さい。

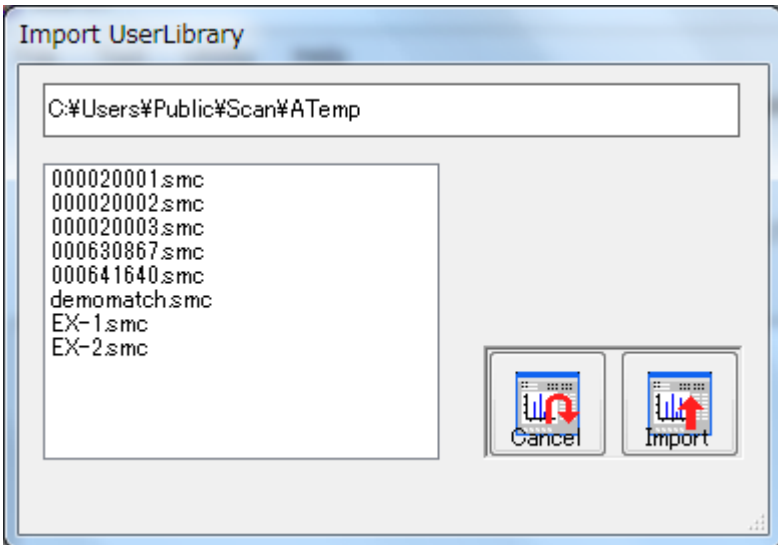

<span id="page-14-0"></span>4.2 User Library 作成のためのインポートファイル(\*.smc)の仕様

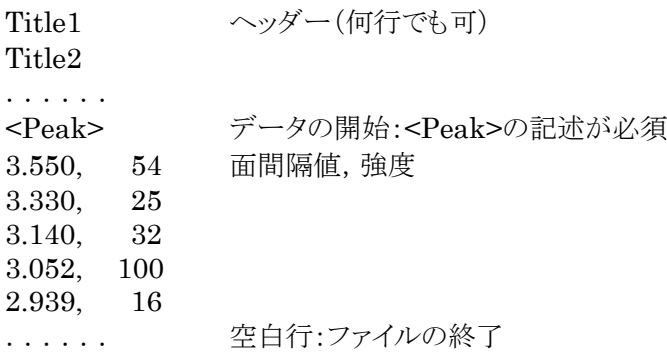

なお、「面間隔値」および「強度」のデータの直前に<Peak>の記述行が存在しない場合は、読み 取りエラーとなり、インポートすることができません。

また、インポートするデータは、「ヘッダー」および「ピーク」のみとなり、<Peak>の記述行以前のデ ータはすべて「ヘッダー」とみなされ、以後のデータはすべて「ピーク」とみなされます。「ヘッダー」 および「ピーク」ともに行数の制限はありません。

#### <span id="page-14-1"></span>4.3 「User Library」の保守

メニューバー[File]\_[User Library]\_[Maintenance]を選択して、「User Library」データの [削除]および[変更]を実行することができます。

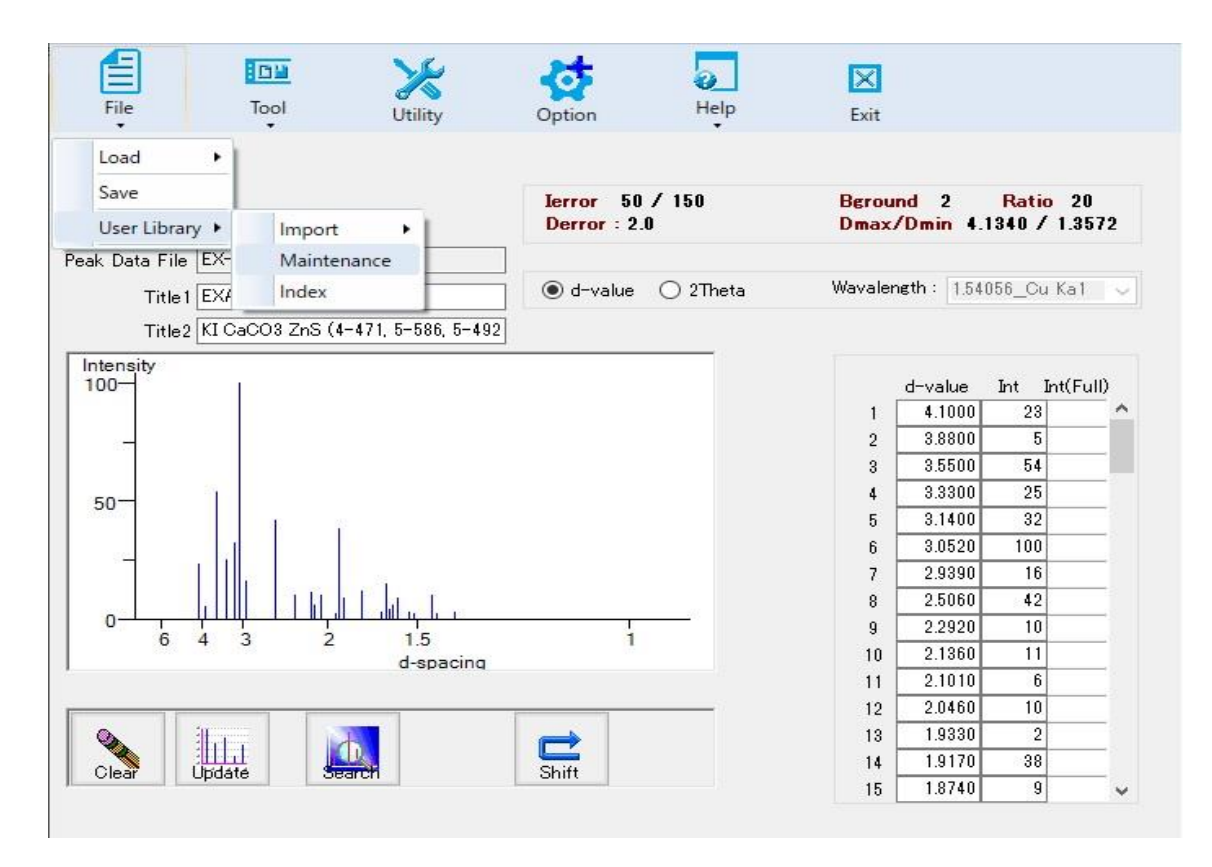

4.3.1 「User Library」データの削除

画面左下の[Delete]ボタンを選択し、削除するデータ行のチェックボックスをチェックして、 [Execute]ボタンをクリックすると、「User Library」から削除されます(複数データの削除も 可能です)。 実行後は「User Library 検索用インデックスファイル」が再作成されます。

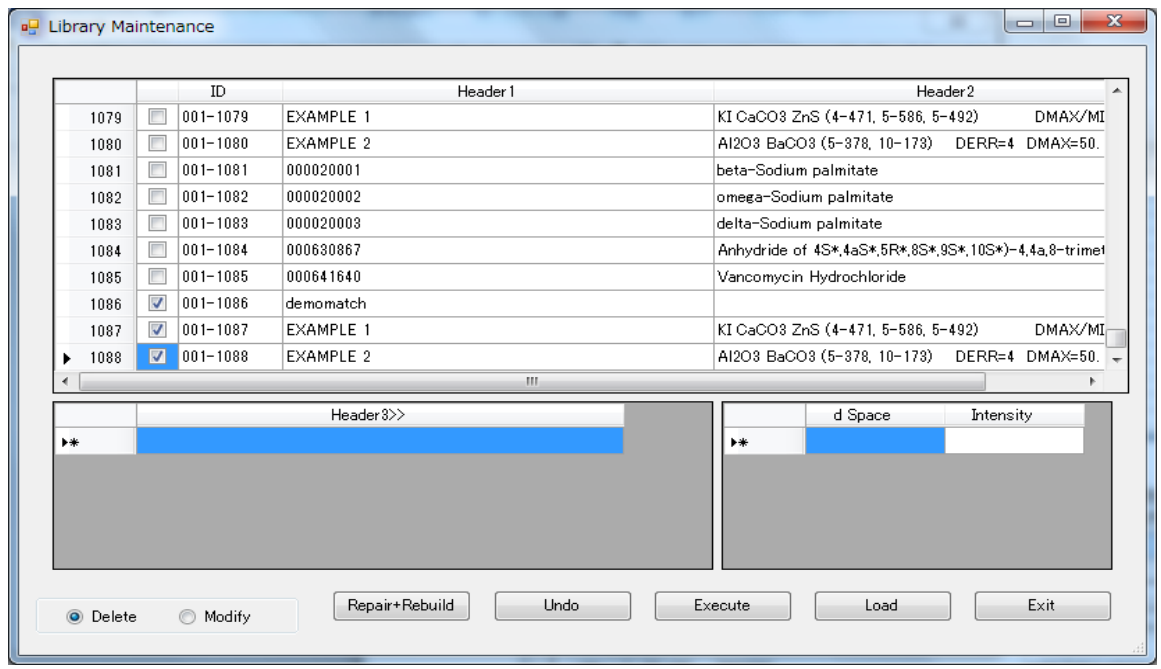

## 4.3.2 「User Library」データの変更

画面左下の[Modefy]ボタンを選択し、変更するデータ行のチェックボックスをチェックすると、 [Header1(1 行目)],[ Header2(2 行目)],[ Header3(3 行目以降)],[d 値],[ Intensity 値]が表 示されます。変更入力後、[Execute]ボタンをクリックすると、「User Library」は変更された内 容に更新されます。実行後は「User Library 検索用インデックスファイル」が再作成されます

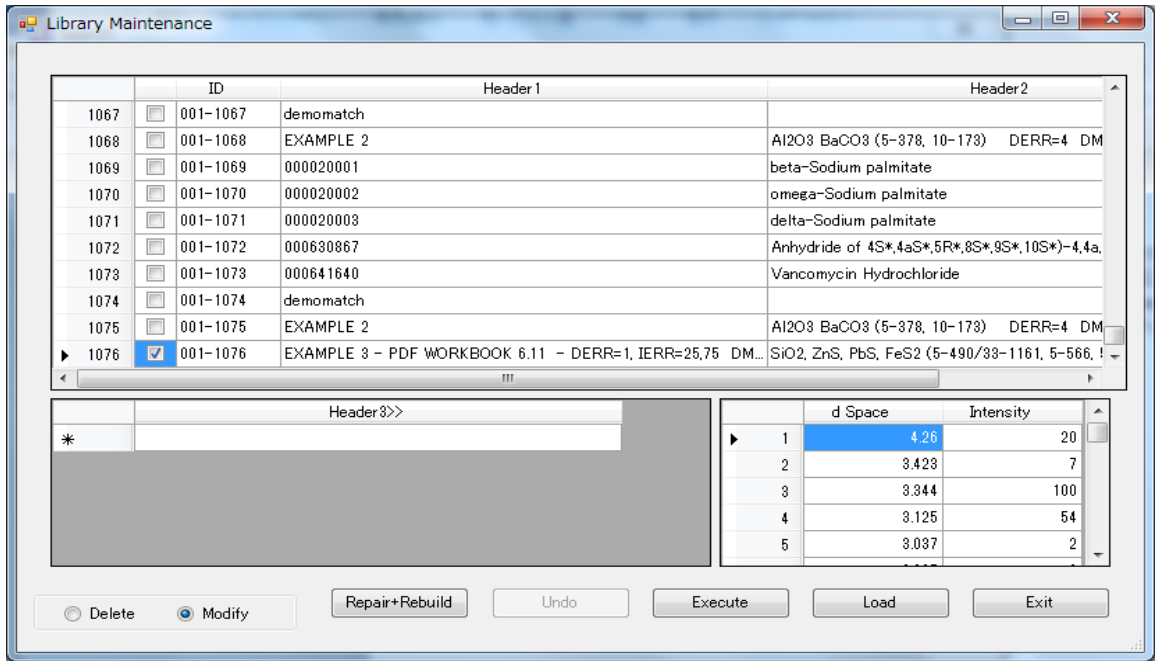

4.3.3 [削除]および[変更]処理の取消し

[Undo]ボタンをクリックすると、「User Library」のデータが、[削除]および[変更]処理の直前 の内容に戻ります(取消しは直前処理1回のみ可能です)。 実行後は「User Library 検索 用インデックスファイル」が再作成されます。

4.3.4 「User Library」データの[修復]および[再編成]処理

[Repaire + Rebuild]ボタンをクリックすると、先ず、「User Library」データを照合し、不整合 なデータなどについては[修復]を試みます。 [修復]処理終了後、「User Library」データの [再編成]処理実行の有無についてのダイアログボックスが表示され、[OK]ボタンをクリックする と[再編成]処理が実行されて「User Library 検索用インデックスファイル」が作成されます。 [キャンセル]ボタンをクリックすると、[再編成]処理は実行されませんが、「User Library 検索 用インデックスファイル」は再作成されます。

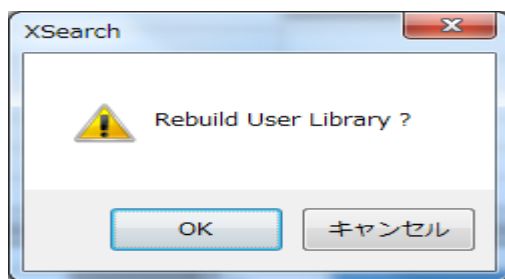

## <span id="page-17-0"></span>4.4 「検索用インデックスファイル」の作成

メニューバー[File]\_[User Library]\_[Create Index File]を選択して、「User Library」を対象と した「検索用インデックスファイル」を作成(再作成)します。

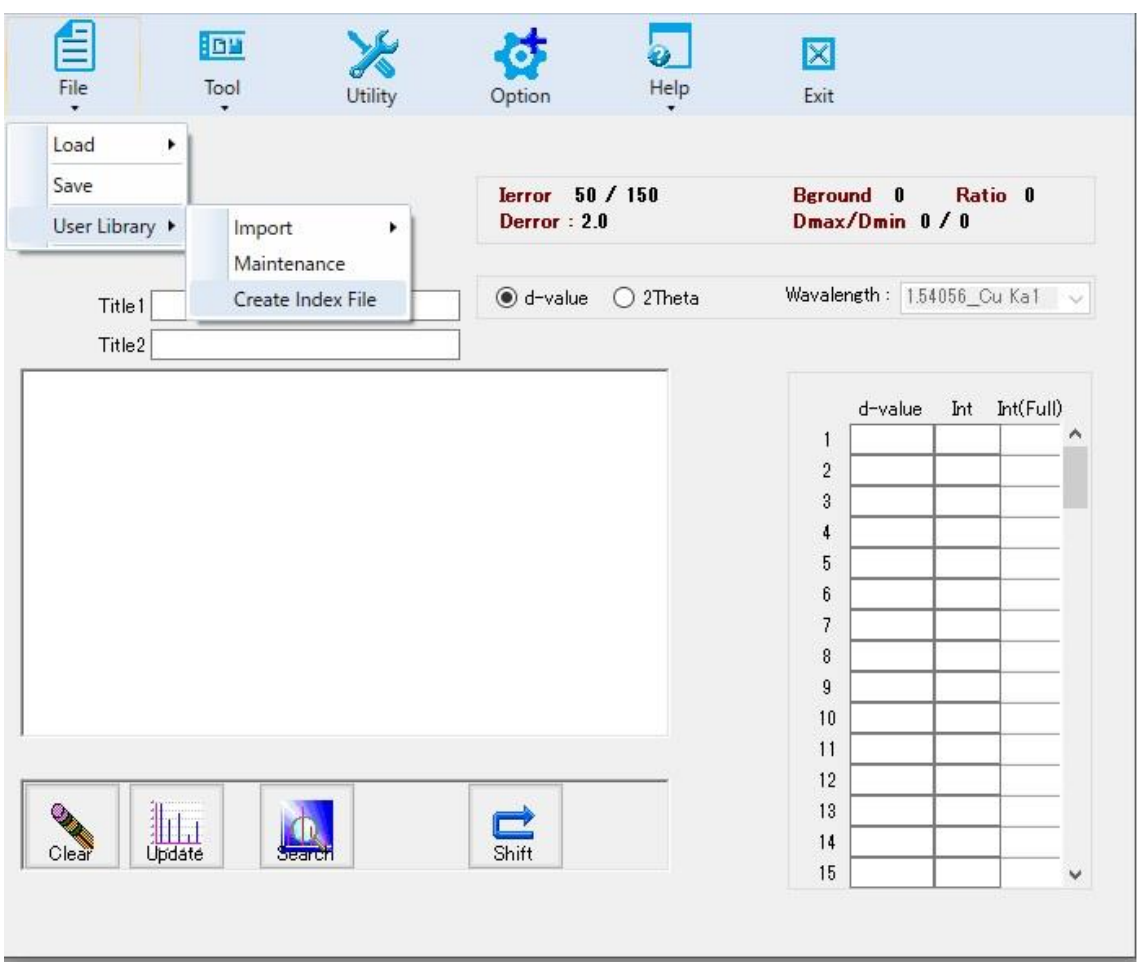

## <span id="page-18-0"></span>5. Search の条件設定と実行

<span id="page-18-1"></span>5.1 データの絞込み

PDF-2/4 データベースには ICDD が収集した実測パターン(一部計算パターンも)以外に、結 晶座標データから計算で作成されたパターン(ICSD、MDS-Pauling File)も含まれています。 また、ICSD と MDS のコレクションに収集された物質の多くは ICDD の実測データと重複しま す。

PDF-2/4 には Inorganic、Organic の大きなサブファイルの他に、Mineral、Zeolite、 Superconductive materials などの比較的小さなサブファイルがあります。データベースの各 エントリーには Inorganic または Organic のサブファイル ID と共に、他のサブファイルの ID も アサインされ、複数持つ場合があります。

コレクション、サブファイルを選択することにより、関心のない物質が検索に含まれることを妨げる ことができます。

メニューバー[Tool] [Constraint]を選択します。

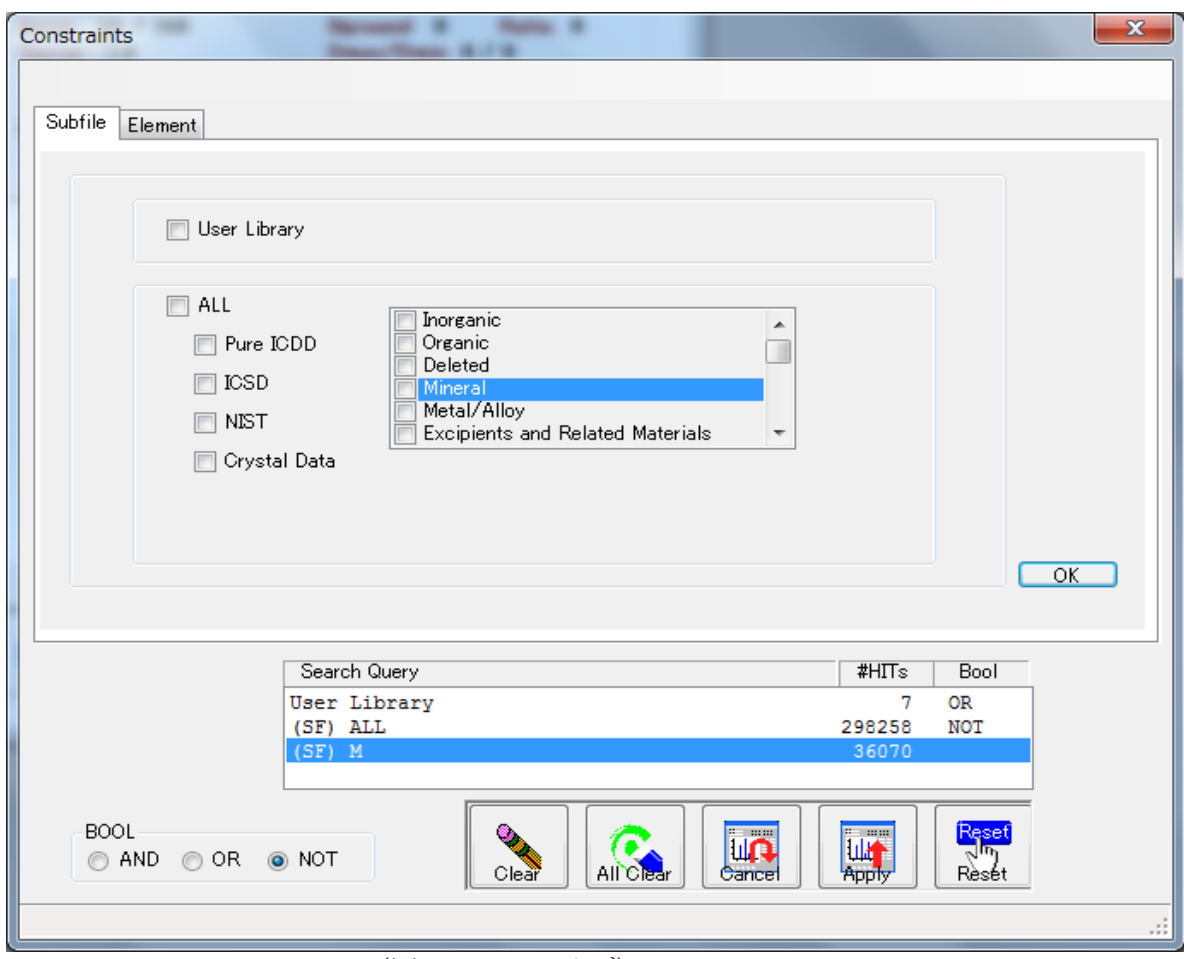

① サブファイルによる絞込み

(図 11:Subfile タブ)

サブファイルを選択し、[OK]ボタンをクリックします。なにもチェックをいれなければ(デフォ ルトで)、User Library ファイル以外のすべてが選択されています。特定のサブファイルを 除外するときに、All のチェックボタンが役立ちます。例えば、ALL と Mineral をチェックし て、Bool演算子を ANDから NOT に変更すると、Mineralだけを除外して Search/Match を実行できます。(なお、User Library ファイルについては、選択時に常にリストの1行目 に User Library のデータ件数が表示されます。)

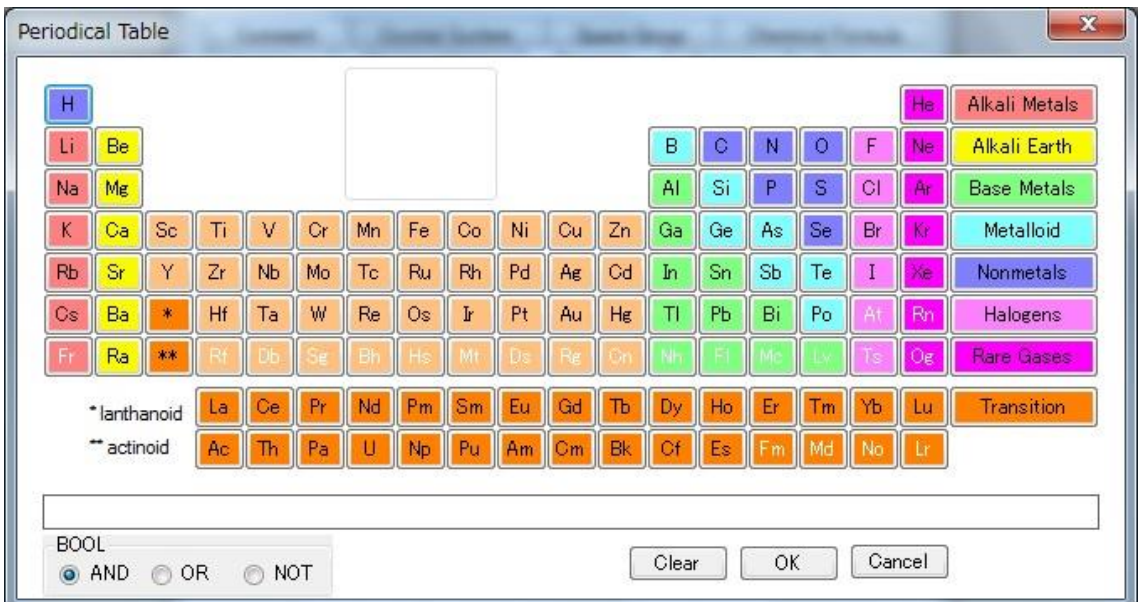

② 元素記号による絞込み

 $(\boxtimes 12:$ Element タブ)

- ◆ 同族列元素と第Ⅲ族遷移元素の集合を選択できます。選択肢は
	- ➢ Alkali Metals(アルカリ金属)
	- ➢ Alkali Earth(アルカリ土類金属)
	- ➢ Base Metals(卑金属)
	- ➢ Metalloid(半金属)
	- ➢ Nonmetals(非金属)
	- ➢ Halogens(ハロゲン)
	- **▶** Rare Gases (希ガス)
	- > Transitions (ランダノイド、アクチノイド)

周期表の元素記号をクリックすると、条件式のボックスに書き込まれます。 周期律表の右下にある[OK]ボタンを選ぶと周期表が閉じ、Search ダイアログの OK ボタン をクリックすると、各元素記号の検索を実行できます。

蛍光 X 線による元素情報を持っていれば、その情報を検索に反映させることができま す。元素記号を選択し、クリックして下さい。存在する元素、存在するかもしれない元素、 存在しない元素にはそれぞれ、AND、OR、NOT 演算子で対応できます。

③ ブール演算子の使い方

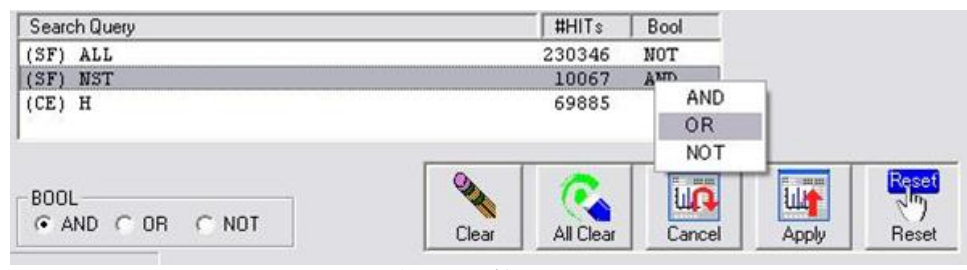

ブール演算子を選択し、複数条件を指定した後、[Apply]ボタンをクリックして絞込みを行い ます。

・条件式の削除

[Clear]ボタンを押すと、条件式を行単位で削除できます。

[All Clear]ボタンは、全ての条件式を削除でき、クエリーを白紙に戻すことができます。 ・演算子について

条件式を結合させる演算子は、BOOL オプションのボタンで演算子(AND/OR/NOT)を選び ます。検索を実行すると、その演算子が[条件式]の[Bool]に書き込まれます。

また、[条件式]中の[Bool]演算子を直接変更する場合は、その行を選択して右クリックすると 演算子メニューが表示され、他の演算子に変更できます。

<span id="page-20-0"></span>5.2 パラメータの設定

サーチ・マッチで使用するパラメータを設定します。横軸方向のエラーウィンドウ(derror)、縦軸 方向のエラーウィンドウ(Ierror)、プリサーチに使用するラインの閾値(Ratio)、検索領域の設定 (dmax/dmin)、ノイズレベルの設定(background)があります。

① メニューバーの[Tool]\_[Parameter]を選択して下さい。

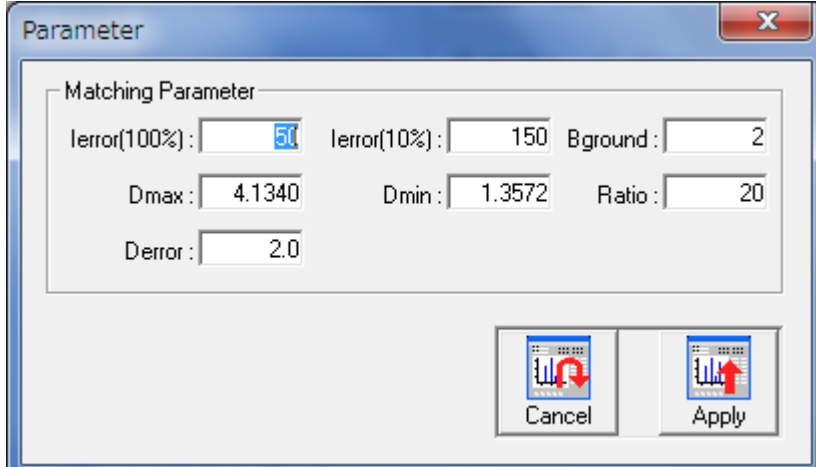

(図 14:Parameter ダイアログ)

<sup>(</sup>図 13:ブール演算子の変更)

パラメータの内容

#### derror

未知パターンのラインと該当するデータベースパターンのラインを照合するときに使われる横 軸方向の誤差ウィンドウを設定できます。d 値のインデックスファイルには各パターンの最大 24 本の強いラインが 1000/d が入っています。例えばデータベースパターンの、d=3.0000 のライ ンは 333.33 としてインデックスされています。derror が 2.0 に設定されれば、XSearch は未知 パターンの d=3.0000 のラインと一致するラインを 331.34~335.33 の範囲で探します。d=2.0 の誤差ウィンドウは 2θ 角度の 10 度で約±0.1 度となります。未知パターンのラインを中心に derror を半値幅とした正規分布を想定して一致度を測ります。分布の中央にデータベースパ ターンの該当するラインが位置すれば、高い点が与えられ、中心から離れるに連れて、点が低 くなり、半値幅位置でゼロになります。それ以上離れていれば(つまりラインは一致していない) マイナスの点数が与えられます。

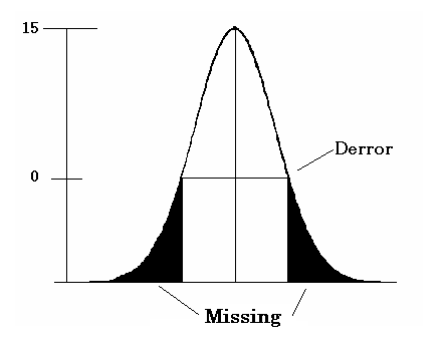

(図 15:derror 分布:半値幅で 0)

Ierror

縦軸方向の誤差ウィンドウを設定できます。相対強度 10%と 100%でのウィンドウ幅を設定する ことにより全強度範囲を可変的に設定できます。しかし、例えば 200%に設定すると、相対強度 10%の小さなラインではウィンドウは-10%から 30%となり、現実的な範囲ではなくなります。そこ で XSearch では幾何中心をウィンドウを使っています。

 $\frac{l_{max}}{l_{max}}$  $I_{min}$  $\boldsymbol{l}$ 

 $I_w = I_{max} - I_{min}$ 

ここで、Iは相対強度、ImaxとIminは誤差ウィンドウの上限と下限です。Iwはウィンドウ幅であり、 Ierror の倍の値が入ります。例えば、相対強度 10%での誤差ウィンドウは 2.4~42.4 に設定さ れます。強度が大きく変化することもありますので、Ierror は derror ほど厳しくなく、マイナスの 点が与えられることはありません。

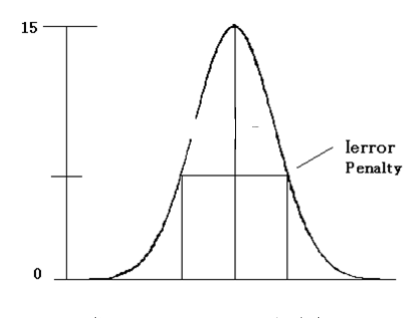

(図 15:Ierror 分布)

#### Ratio

プリサーチに使用するラインの閾値を設定します。ここで設定された値以上の相対強度持つラ インがデータベースパターンに 80%以上の強度を持っていれば、一致する候補と見做されま す。データベースのパターンが未知パターンに混合していれば、その成分の最強ラインは当 然相対強度 100%以下であり、またその他のラインもそれなりに縮小された比率で未知パター ンに含まれているはずです。このような状況を考慮に入れながら、Ratio の値を操作しなけれ ばなりません。あまり低い値は多くの候補の中に真の候補が埋もれるかもしれません。20 から スタートするのが無難な選択と思います。

#### Background

バックグラウンドを設定し、この値よりも低い相対強度を持つラインはノイズと見做され、検索に は反映されません。デフォルトで未知パターンの最小強度のラインの値が与えられます。

#### $Dmax \nmid Dmin$

検索の対象となる範囲を設定できます。デフォルトで未知パターンの最大と最小の領域が設定 されます。

② [Apply]ボタンをクリックし、パラメータを設定します。

## <span id="page-22-0"></span>5.3 グラフィック上でのderror の調整 生データを参照しながら、「derror」を変更できます。

- ① メニューバー[File]\_[Load]\_[Raw Data & Peak Data]を選択し、生データファイルおよび ピークデータファイルを選択してロードします。
- ② 「derror」を変更する際に参照したいラインを、最大3本までチェックし、メニューバー [Tool]\_[Define derror]を選択すると、次図の画面が表示されます。 なお、強度の値が 「Background」の値以下のラインは、チェックできません。 (データロード時に強度の大きい3本のラインがデフォルトとしてチェックされています。)

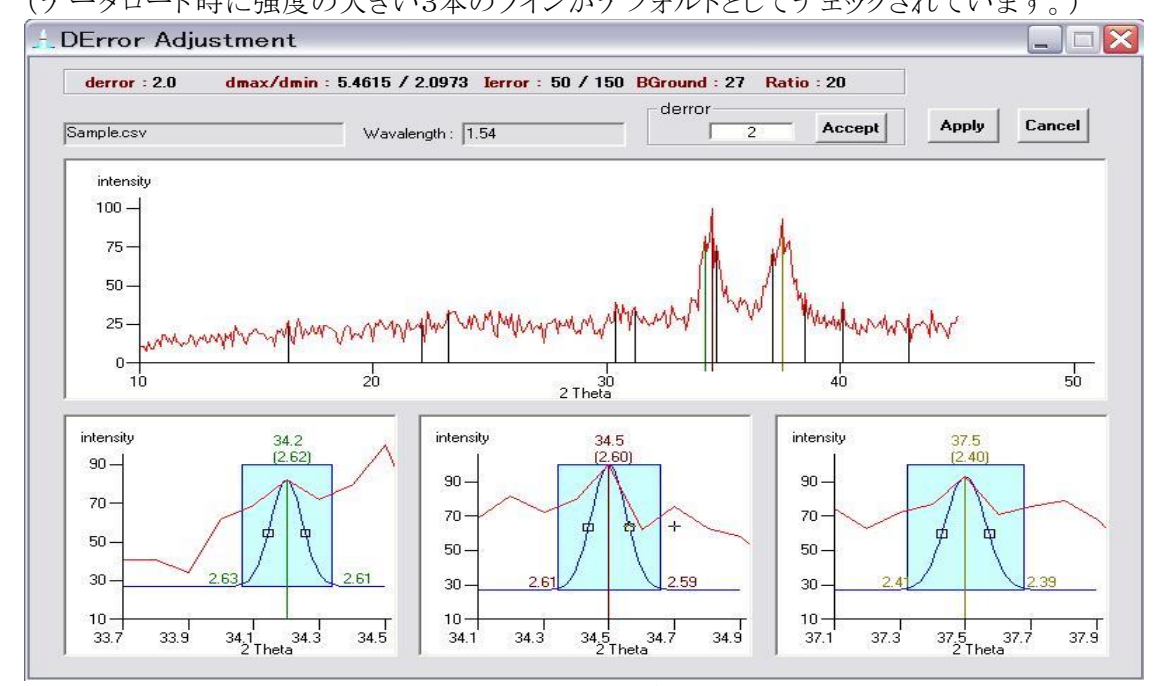

(図 16:Derror Adjustment ダイアログ)

- ③ 上部画面にピークデータおよび生データ、下部画面にチェックしたライン、生データ、 「d error」の範囲(青色)が表示されます。 「derror」の範囲は、ピークをもとにガウス関数によ り描かれた正規分布曲線の3σ(シグマ)の範囲内です。
- ④ 曲線上のボックス内をクリックして左右にドラッグすると、「derror」の範囲が増減し、増減後 の「derror」が上部テキストボックスに表示されます。
- ⑤ 「derror」を直接入力して変更することもできます。 上部テキストボックスに設定したい 「d error」を入力して[Accept]ボタンをクリックすると、下部画面に入力された「derror」の範囲 が表示されます。
- ⑥ [Apply]ボタンをクリックすると、「derror」の変更が確定されて、サーチフォームに戻ります。 [Cancel]ボタンをクリックすると、「derror」は変更されず、サーチフォームに戻ります。
- <span id="page-23-0"></span>5.4 ピーク位置の補正
	- ① メニューバー[Tool]\_[Shift]を選択して下さい。
	- ② シフト画面より、シフトの幅を入力できます。

[Original d-value]にシフト前のd値を入力し、[Modify d-value]にシフト後のd値を入力、 または中間のボックスにシフトの幅を入力して下さい。

d 値は横軸等間隔ではありませんので、等間隔の 2θ でシフト値を計算後に d 値に戻していま す。1 ポイントのみ入力した場合、すべてのd値がシフトされます。 2 ポイント設定の場合、d値 は、設定された2点間を結ぶ一次関数上で内挿/外挿トされます。

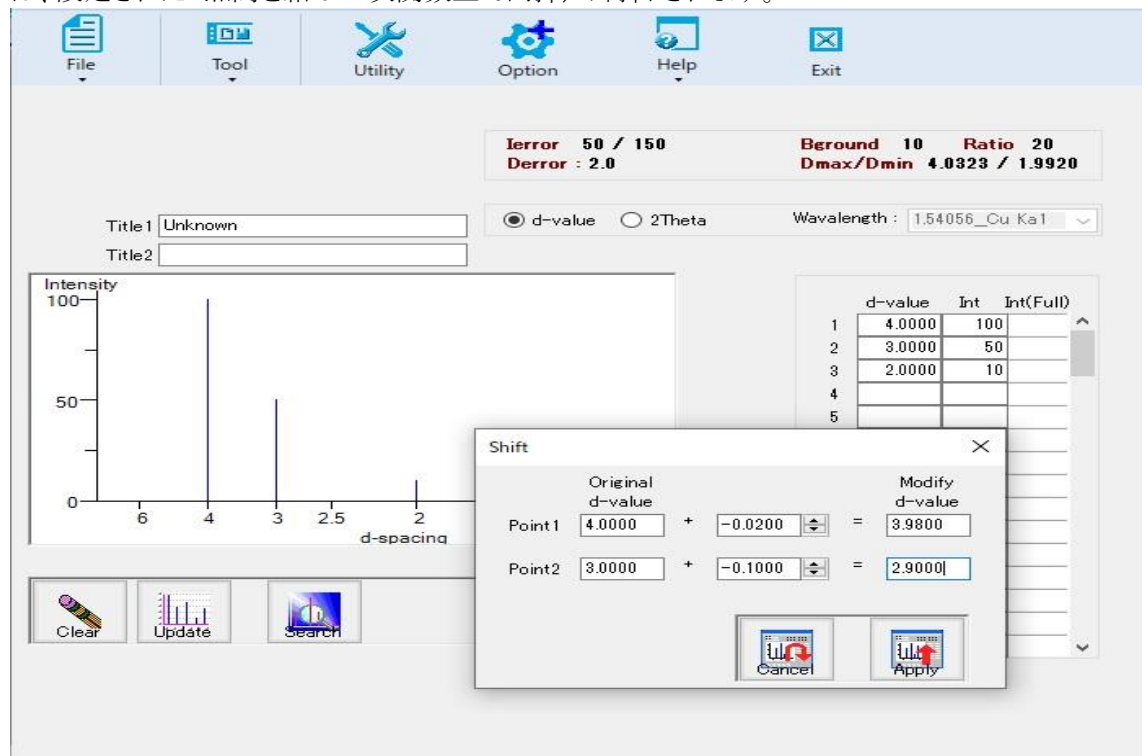

(図 17:Shift ダイアログ)

③ 設定後、シフトされたデータおよびチャートが表示されます。[Cancel]ボタンをクリックすると、 シフト実行の直前に戻ります。[Search]後に[Subtract]を実行すると、シフトの実行もキャン セルも不可となります。([Search]を実行しても[Subtract]していなければ、シフトの実行も キャンセルも可能です。)

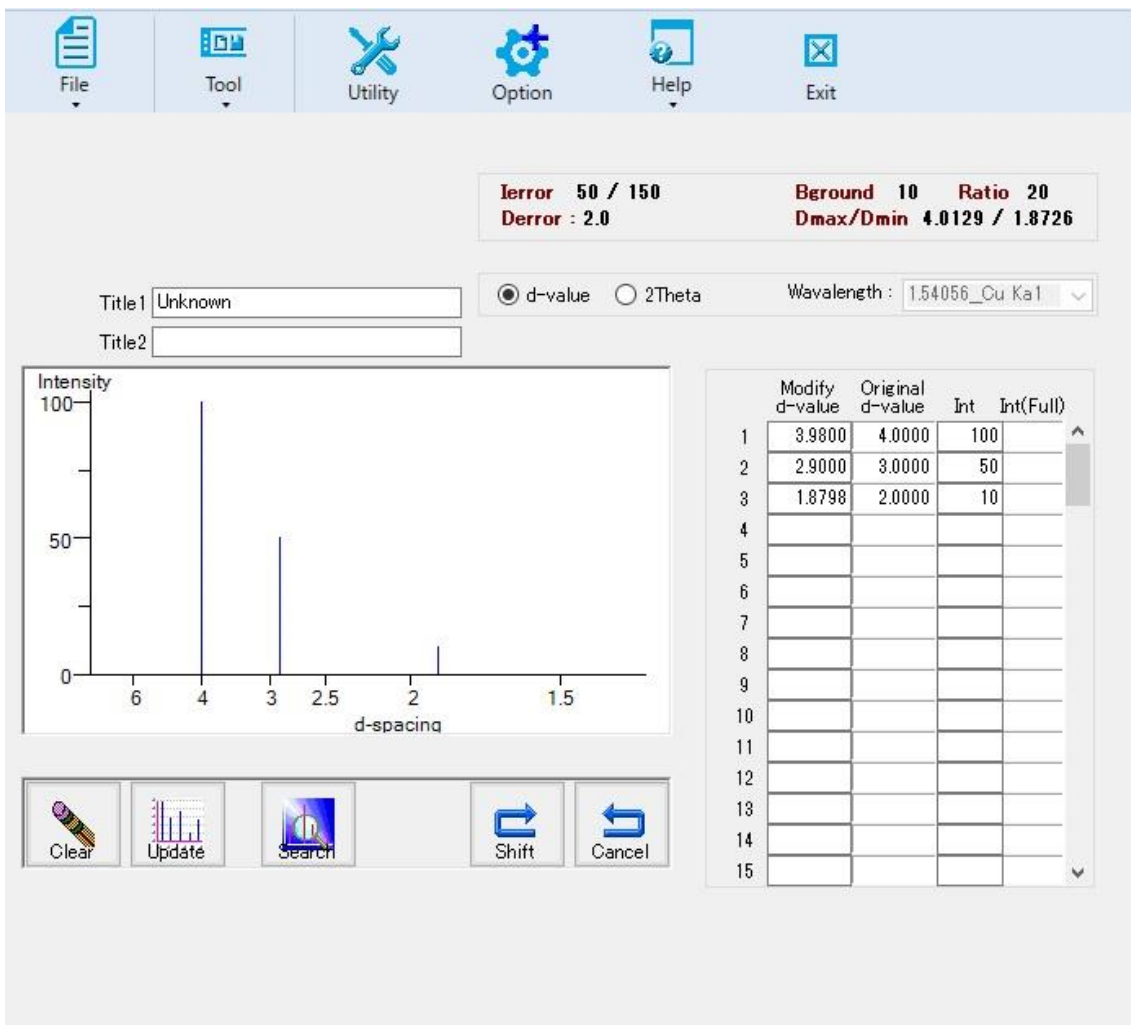

(図 18:Shift から戻った Search ダイアログ)

#### <span id="page-25-0"></span>5.5 ユーティリティ

d 値と 2θ 間の変換するカリキュレータです。PDF2plusX for Windows に付けられた機能と 同じものです。

① メニューバー[Utility]\_[d/2Theta Conversion]を選択して下さい。

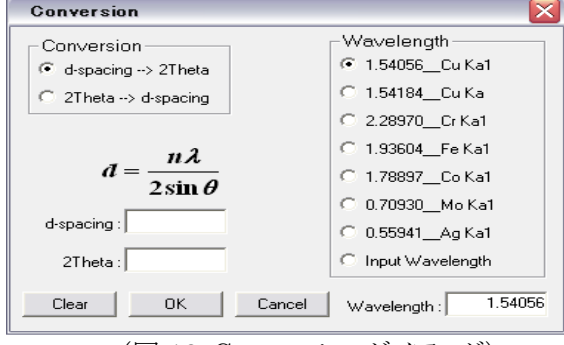

(図 18:Conversion ダイアログ)

- ② 変換すべき値に応じて、[d-spacing→2Theta]または[2Theta→d-spacing]のいずれかの ボタンをクリックして下さい。
- ③ デフォルトは CuKα1 です。これ以外の線源の値を使用するのであれば、波長を選択しテ 下さい。リストされた線源以外を使用するのであれば、[Wavelength]ボックスに任意の波長 を入力できます。
- ④ 変換元の数値を上側のボックスに入力し、[OK]をクリックします。 変換された数値が下側のボックスに表示されます。

## <span id="page-26-0"></span>6. Search(検索)の実行

## <span id="page-26-1"></span>6.1 Search(検索)

元素情報/サブファイルの指定とパラメータの設定が終われば、検索の準備が整いました。 Search ボタンをクリックして下さい。 ユーザーの未知パターンを使って類似するデータベースパタ ーンを検索できます。 検索対象のデータベースは、[ICDD (PDF-2/4)],[User Library],[Both (ICDD & User Library)]から選択することができます。

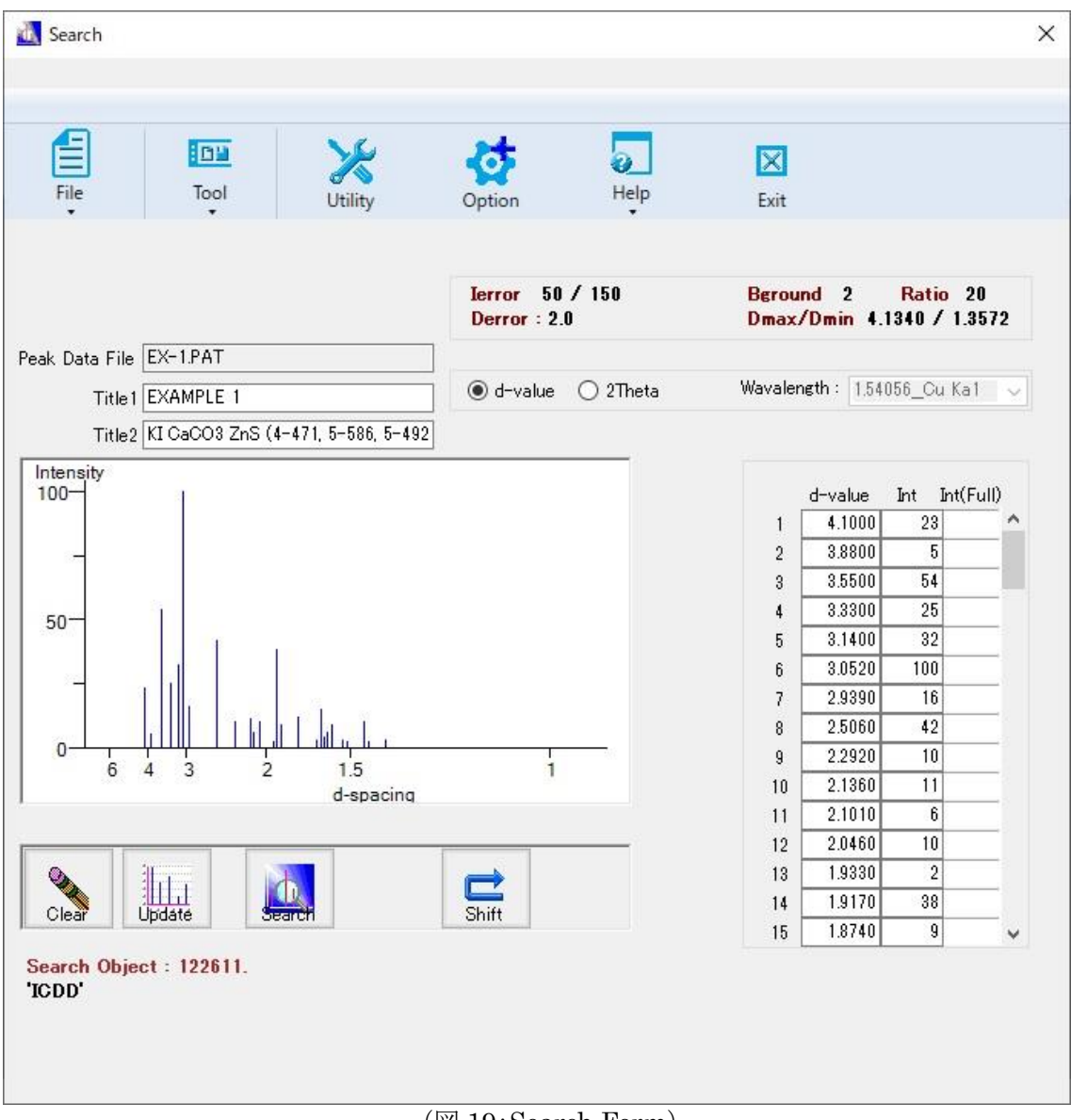

## (図 19:Search Form)

プログレスバーが数秒間表示された後、Candidates List(候補リスト)が表示されます。

| List           |                                                                                                    |        |             |                   |                   |                                           |                                                   |                  |                                       |                       |   |  |  |
|----------------|----------------------------------------------------------------------------------------------------|--------|-------------|-------------------|-------------------|-------------------------------------------|---------------------------------------------------|------------------|---------------------------------------|-----------------------|---|--|--|
|                | Ierror: 50 / 150<br>derror : 2.0                                                                                               |        |             | <b>RGround: 2</b> |                   | Ratio: 20<br>dmax/dmin: $4.1340 / 1.3572$ |                                                   |                  | Unknown 3.05 /100 3.55 / 54 2.51 / 42 |                       |   |  |  |
|                | and hand the<br><b>Candidates List</b>                                                                                         |        |             |                   |                   |                                           |                                                   |                  |                                       |                       |   |  |  |
| No.            | PDF ID                                                                                                    | AT     | $R \approx$ |                   | Score Hit/Mis QTY |                                           | Chemical Name                                     | Formula          | 3 Strong Lines [d]                    | Pattern [d]           | ▲ |  |  |
| -1             | 000040471                                                                                                    | 0.5378 | 63          | 171               | 10/0              | $\pmb{\times}$                            | *Potassium lodide                                 | K1               | 2.50<br>4.08<br>3.53                  |                       |   |  |  |
| 2              | 000550258                                                                                                    | 0.3792 | 71          | 165               | 9/2               | $\,$ $\,$                                 | Iron Zinc Sulfide                                 | Zn0.66 Fe0.34 S  | 3.32<br>1.92<br>2.94                  | Ъ.                    |   |  |  |
| 3              | 000361015                                                                                                    | 0.2350 | 79          | 150               | 10/2              | 0                                         | Potassium Technetium Iodil K2 Tc I3               |                  | 3.53<br>1.58<br>1.44                  | մերժենո               |   |  |  |
| $\overline{4}$ | 000241136                                                                                                    | 0.3090 | 75          | 145               | 9/2               |                                           | Wurtzite, cadmian, syn / Zi Zn0.9 Cd0.1 S         |                  | 3.32<br>2.94<br>1.92                  | a lia                 |   |  |  |
| 5              | 000290502                                                                                                    | 0.3710 | 84          | 141               | 8/0               | C                                         | Cobalt Plutonium                                  | Co2 Pu           | 2.14<br>2.50<br>4.08                  |                       |   |  |  |
| £              | 000251222                                                                                                    | 0.6617 | 74          | 138               | 10/0              | с                                         | Copper Indium Magnesium   Cu4 In Mg               |                  | 4.08<br>2.50<br>2.13                  |                       |   |  |  |
| 7              | 000020604                                                                                                    | 0.3896 | 80          | 121               | 9/0               | $\Omega$                                  | Manganocalcite / Calcium   [ Ca , Mn ] C 03       |                  | 3.06<br>1.93<br>1.88                  | عرمياتها              |   |  |  |
| 8              | 000010554                                                                                                    | 0.4984 | 68          | 120               | 8/2               |                                           | *Potassium lodide                                 | K1               | 3.53<br>2.50<br>4.08                  | <b>ALL</b>            |   |  |  |
| 9              | 000050586                                                                                                    | 1.0736 | 58          | 120               | 15/3              | $\pmb{\times}$                            | "Calcite, syn / Calcium Carl Ca C 03              |                  | 3.04<br>2.29<br>2.10                  |                       |   |  |  |
| 10             | 000230728                                                                                                    | 0.2170 | 81          | 113               | 7/3               |                                           | Zinc Indium Sulfide                               | Zn2.32 In1.12 S4 | 2.94<br>1.91<br>1.11                  | Ուհանահետ             |   |  |  |
| 11             | 000221008                                                                                                    | 0.2170 | 81          | 113               | 7/3               |                                           | Zinc Indium Sulfide                               | Zn2.32 In1.12 S4 | 2.94<br>1.91<br>1.11                  | Ուհնետև Լ             |   |  |  |
| 12             | 000471743                                                                                                    | 0.9802 | 58          | 109               | 15/3              | C.                                        | "Calcite / Calcium Carbonal Ca C 03               |                  | 1.88<br>1.91<br>3.04                  |                       |   |  |  |
| 13             | 000040637                                                                                                    | 0.3208 | 73          | 99                | 14/6              |                                           | "Calcite / Calcium Carbonal Ca C 03               |                  | 3.04<br>1.91<br>1.88                  | <b>All Johnshield</b> |   |  |  |
| 14             | 000040636                                                                                                    | 0.3208 | 73          | 99                | 14/6              |                                           | *Calcite / Calcium Carbonal Ca C 03               |                  | 3.04<br>1.88<br>1.91                  | a bitti aanoit da     |   |  |  |
| 15             | 000281658                                                                                                    | 1.4057 | 79          | 99                | 8/3               | $\Omega$                                  | Trifluperidol hydrobromide   C22 H23 F4 N O2 -    |                  | 3.55<br>5.50<br>4.10                  | اللعاء                |   |  |  |
| 16             | 000460909                                                                                                    | 0.7064 | 71          | 96                | 10/6              |                                           | Copper fron Cyanide Hydra Cu2 [ Fe [ C N ]6 ] - 1 |                  | 3.54<br>5.01<br>2.50                  |                       |   |  |  |
| 17             | 000361450                                                                                                    | 0.3039 | 73          | 95                | 7/4               | $_{\rm x}$                                | "Wurtzite-2H, syn / Zinc St Zn S                  |                  | 2.93<br>3.13<br>3.31                  | L hi                  |   |  |  |
| 18             | 000050492                                                                                                    | 0.3126 | 73          | 94                | 7/4               |                                           | "Wurtzite-2H, syn / Zinc St Zn S                  |                  | 3.13<br>2.93<br>3.31                  | is lin                |   |  |  |
| 19             | 000010550                                                                                                    | 0.3859 | 82          | 93                | 6/0               |                                           | *Barium                                           | Ba               | 3.54<br>2.04<br>2.51                  | بسلب                  |   |  |  |
|                | 20 000100434                                                                                                    | 0.3294 | 76          | 93                | 712               | $\boldsymbol{\times}$                     | *Wurtzite-2H sun / Zinc Si Zn S                   |                  | 3.31<br>2.93<br>1.91                  | Ш<br>пL.              |   |  |  |
|                | $PDF - ID$<br>Find<br>⊞⊪<br><b>un</b><br>T<br><b>TIM</b><br>Main<br>53 records<br>All Clear<br>Match<br>Exit<br>Find<br>Resume |        |             |                   |                   |                                           |                                                   |                  |                                       |                       |   |  |  |

(図 20:Candidates リスト)

<span id="page-27-0"></span>6.1 検索結果のテーブルのヘッダー

#### AT%

Attenuation の意味であり、データベースパターンを未知物のパターンに照合するときに、 XSearch が最善と判断したスケールファクターです。

#### Score

未知パターンとデータベースパターンを照合し、データベースパターンのライン 1 本 1 本の点 数を計算し、総和した値です。Candidate List はこの Score 順にリストされます。

#### Hit/Miss

パターンの照合の結果、データベースパターンの該当するラインの本数/該当しないライン の本数を示します。該当する本数が少ない(または無い)ことに越したことはありませんが、バッ クグラウンドを若干上回る程度の相対強度のラインが多数 Missing としてカウントされることも あります。上記の Score を一致する Hit の本数で割った値が大きければ、未知パターンのデ ータ量の多くを説明していると考えられます。

#### Names

候補のデータベースパターンの化学名/鉱物名(/を挟んで)がリストされます。データベー スパターンがCommon Phaseサブファイルに含まれる物質であれば、名称の先頭に\*(アスタ リスク)が付けられます。未知物の主成分が普遍的な物質である場合に、Common Phase の 物質が目安として活用できます。

<span id="page-28-0"></span>6.3 どの候補がよさそうか?

検索結果のリストには最大 200 件が入っています。リストは Score の値の順にならんでいます。 しかい、Score が大きいに越したことはありませんが、最大のものが即ち一番可能性の高い候 補と言うわけではありません。データベースパターンにはライン(ピーク)本数の多いエントリー もあれば、少ないものもあります。データベースのパターンの強度の低いラインがマッチングに 多く使われていれば、Score もそれなりにおおきくなります。そこで、

- 1) ライン一本あたりの Score が大きい候補
- 2) AT%の大きい候補(70~120%が好ましい)
- 3) Hit/Miss の右側の数字(Missing)が少ない候補

に、注目すべきです。1)は使われているラインの帰属をできるだけ大きく解決していることに なり、2)は強度のなるべく大きなラインから解決をはかるべきであり、3)は外れているラインが 少ないことを意味します。

<span id="page-28-1"></span>6.4 候補リストの操作

候補が多い場合、リスト検索用のテキストボックスに任意のテキストを入力し、[Find]ボタンをク リックすると該当するデータのみ表示されます。

リストからの検索の対象フィールドは[PDF ID]、[Chemical Name]、[Chemical Formula] で、検索方法は部分一致検索です。

① 行サイズおよび列サイズの変更

リストの行サイズ(高さ)を変更する場合には、Shiftキーを押しながら1列目のNo.項目上を、 マウスを上下にドラッグして下さい。列サイズ(幅)を変更する場合には、Shift キーを押しな がら 1 行目のヘッダー項目上をマウスを左右にドラッグして下さい。

② ラインマッチング

ラインマッチングさせるには、[PDF ID]をクリックして下さい。選択された[PDF ID]の表示 が青色に変化します。複数の PDF を選択することも可能です。選択された[PDF ID]をもう 一度クリックすると選択が取り消されます。

③ 候補に入っていないデータベースパターンとの比較

想定していた物質が Candidate List に入っていないとき、[PDF-ID]ボックスからマッチン グ用 PDF を直接入力して Score を計算して確認できます。

入力後の PDF の扱いは、候補リストフォームからPDFを選択した場合と同様です。なお、 PDF を直接入力した場合は、マッチングレポートフォームに表示される PDF データは直接 入力したデータのみとなります。

④ PDF カードの表示

リストの[No.]をダブルクリックするとPDFカードが表示されます。

![](_page_29_Figure_0.jpeg)

#### ⑤ Cross-Reference の表示

PDF Card によっては、Cross-Reference 情報が存在するデータがあります。 この Cross-Reference を使って Delete された旧いカードを参照できます。

![](_page_30_Figure_0.jpeg)

#### ⑥ [AtomWork]へのリンク

AtomWork は Pauling File の JST/NIMS 版というべき存在です。Pauling File にはスイ スの MPDS(Material Phases Data System)によって文献から抽出された結晶構造、状 態図、物性データが収録されています。Pauling File は JST の資金によってデータ収集 がおこなわれてきましたが、10 年程前にいったん収集活動が中断されました。版権はスイス の Pauling と JST の両方にあります。その後、各々別個にデータを充実させており、粉末 回折パターンを追加し、AtomWork の名称で維持されています。JST の権利が NIMS に 移管され現在に至っています。

AtomWork にリンクするには、Internet Explorer がコンピュータにインストールされ、イン ターネットに接続されていなければなりません。 データカードのメニューバー [Option]\_[AtomWork]を選択し、[Search by Elements]または[Search by Formula]を 選択すると、データカードの元素記号または分子式を引数として AtomWork データベース を検索します。

## <span id="page-31-0"></span>7. Match/Subtract と残差パターンの Search

ユーザーの未知パターンと PDF データベースパターンをグラフィックとテーブルでマッチさせ比較さ れます。

<span id="page-31-1"></span>7.1 マッチング

候補リストフォームからPDF番号を選択またはマニュアル入力後、[Match]ボタンをクリックする と、下図のように表示されます。

![](_page_31_Figure_4.jpeg)

(図 22:Report ウィンドウ)

スクリーンの右側には、マッチングレポートフォームが表示され、マッチングの状況の詳細がディ スプレイされます。Unknown のグラフでは、データベースパターンと一致するラインは赤で示さ れ、マッチングに使われていないラインは青のまま残ります。

ピクチャー領域をクリックすると垂直のカーソルが描かれ、ピークとカーソルが重なるとグリッドの 行が山吹色に変わります。

![](_page_32_Figure_0.jpeg)

(図 23:オーバーラップしたカーソル)

### <span id="page-32-0"></span>7.2 Subtract(サブトラクト)

ユーザーパターンと PDF パターンのd値が derror の範囲内で一致する場合、ユーザーパタ ーンの強度から、データベースパターンの強度を差し引きます。derror の範囲より外にしか存 在しなければ、外れている(missing)ことになります。引き算は行われず、強度値はそのまま残 り、マイナスとして一致の点が与えられます。

サーチマッチ及びサブトラクトは繰返し行うことができます。サブトラクトされたパターンではサ ブトラクトされて強度ゼロなったラインは Previous removed のフラグが与えられます。残りの パターンを再検索したとき、データベースパターンに該当するラインが存在し、照合すべきライ ンの強度がない場合、XSearchはprevious removedのフラグを見て、外れている(missing) とは判断せず、マイナスのポイントが与えられることはありません。

(複数表示されている場合があるため)サブトラクトすべき PDF ID を選択しなければなりませ  $h_n$ 

![](_page_33_Figure_0.jpeg)

(図 24:サブトラクトするカードを選択)

[Subtract]ボタンをクリックするとサーチフォームに戻り、サブトラクト前およびサブトラクト後の 強度と残存割合が表示されます。

![](_page_34_Figure_0.jpeg)

(図 25:残差パターンの Search Form)

この例ではまだ、元のパターンの63%が残っています。次の成分を検索すべきです。強いライ ン、特徴的なラインの強度が消し込まれるまでこの Search/Match/Subtract 操作を繰り返す ことができます。これはコーディングシートを使ったマニュアル作業をシミュレートしていること になります。

<span id="page-34-0"></span>7.3 引き算(サブトラクト)のキャンセル

[Resume]ボタンをクリックすると、直近のサブトラクトをキャンセルし、サブトラクト直前の状態 に復帰できます。

<span id="page-34-1"></span>7.4 マッチングレポート

[Report]ボタンをクリックすると、サーチマッチ結果のサマリーを作成できます。 ユーザーパターンのチャートは、サブトラクト後に残っているラインは濃い青色、サブトラクトさ れて消されたラインは薄い青色で描画されます。

<span id="page-34-2"></span>7.5 XSearch の終了

メニューバー[File] [End]を選択すると XSearch が終了し、PDF2plusX の画面に戻ります (XSearch を終了せずに PDF2plusX を終了すると、XSearch も自動的に終了します)。

## <span id="page-35-0"></span>8. Any Peaks Search

[Option]メニューの[Any Peaks]を選択すると、「d 値」および「強度」のみを使用した検索をするこ とができます。スペクトル検索(回折データ)の最も直観的な方法は、どのあたりにどれくらいの大き さのピークがあるかの条件を繰り返し使用して、候補を絞り込むことです。これは 3 強線、8 強線、 ハナワルトなどとは全く関係のない、いたって原始的な手法ですが、該当するカードを確実に見つ け出すことができる手段です。

## <span id="page-35-1"></span>8.1 Search

① 検索したい d 値の範囲(From~To)および強度の範囲(From~To)を入力して[Add]ボタンを クリックすると、入力した検索条件に合致する PDF Card が何件あるかについて、検索条件ごと の結果が[Hits]項目に、1行目から各行までの掛け合わせ条件の結果が[Candidates]項目に 表示されます。

![](_page_35_Picture_87.jpeg)

② [Delete All]ボタンをクリックすると全ての行の検索条件を削除し、[Delete Row]ボタンをクリック すると選択した行の検索条件のみを削除します。

![](_page_36_Picture_31.jpeg)

③ [Delete Row]ボタンにより選択した行の検索条件のみを削除した場合、1行目から最終行までの 掛け合わせ条件の結果が[Candidates]項目に再表示されます。

![](_page_36_Picture_32.jpeg)

④ [Current]ボタンをクリックすると、選択した行の検索条件に合致する PDF Card の詳細が検索 結果リスト画面に表示されます。

![](_page_37_Picture_42.jpeg)

⑤ [Final]ボタンをクリックすると、1行目から最終行までの掛け合わせ条件に合致する PDF Card の詳細が検索結果リスト画面に表示されます。 $\sqrt{2}$ 

r.

![](_page_37_Picture_43.jpeg)

![](_page_38_Figure_0.jpeg)

#### ⑥ 検索結果リスト画面の[行№]項目をダブルクリックするとカードが表示されます。

⑦ 検索結果が 1000 件未満の場合に表示される[Compare Unknown]ボタンをクリックして選択 した未知物パターンのピークデータと、検索結果リスト画面上に表示されているデータベースパタ ーンとを照合し、データベースパターンのライン 1 本 1 本の点数を計算して総和した Score 値を 表示することができます。

![](_page_38_Figure_3.jpeg)

![](_page_39_Picture_18.jpeg)

 Score 値が算出されると、検索結果リスト画面上のデータベースパターンが、[Score]項目の降順 に再表示されます。

## <span id="page-40-0"></span>9. Statistics

[Help]メニューの[PDF Statistics]を選択すると、PDF データベース内に、任意の元素を含んだ 化合物がどの程度収録されているかを視覚的に表現します。

- <span id="page-40-1"></span>9.1 画面構成
	- (A) 赤色正方領域は 118 列、118 行のマトリックスセルで構成され、上からの行相対番号、左から の列相対番号は原子番号に対応しています。
	- (B) 青色矩形領域は 118 行、118 個のセルで構成され、上からの行相対番号は原子番号に対応 しています。
	- (C) 収録数を表示する[収録数表示ボックス]です。
	- (D) 現在選択されている元素の元素名を表示する[元素名表示ラベル]です。
	- (E) 収録数を視覚的に表現する場合のカラー形式を指定する[カラーボタン]です。
	- (F) 元素を選択する[元素選択ボックス]です。

![](_page_40_Figure_9.jpeg)

<span id="page-41-0"></span>9.2. 視覚的表現の操作

収録数を色により表現するためには次の操作を行います。

<span id="page-41-1"></span>9.2.1 表現形式の種類

- ◆ マルチカラー形式 最大数が赤色、1が青色でその間は収録数の降順に赤系、黄色系、緑系、シアン系、青系の 5段階で表現し、収録数ゼロは"0"と表示されたボックスの背景色で表します。
- ◆ シングルカラー形式 単色の濃淡で収録数の数を表現します。色が濃い程収録数は多くなります。

<span id="page-41-2"></span>9.2.2 表現形式の選択

【図1】(E)の[カラーボタン]で選択します。

- <span id="page-41-3"></span>9.2.3 一元素を含む化合物の収録数を知るための元素の指定
	- ◆ 【図1】(A)領域の行番号が列番号より大きい領域(Left Down Area)トでカーソルを左右に移 動(列移動)します。そして、現在のカーソルが示すセルが特定されたセルになります。
	- ◆ 特定されたセルの列の位置に対応する元素が指定された元素と看做され、その元素を含む化 合物の収録数が(C)青色[収録数表示ボックス]に表示されます。 ボックスの上、及び青色の[元素名表示ラベル]には指定された元素の名称が表示されます。
- <span id="page-41-4"></span>9.2.4 二元素を含む化合物の収録数を知るための元素の指定
	- ◆ 【図1】(A)領域の行番号が列番号より小さい領域(Right Upper Area)上でカーソルを上下左 右に移動(行・列移動)してセルを特定します。
	- ◆ 特定されたセルの行の位置に対応する元素と、列の位置に対応する元素が指定されたと元素 と看做され、これら二元素を含む化合物の収録数が、(C)黄色[収録数表示ボックス]に表示され ます。 ボックスの上、及び青色の[元素名表示ラベル]には列で特定された元素の名称、黄色の[元素 名表示ラベル]には二つ目の元素の名称が表示されます。
- <span id="page-41-5"></span>9.2.5 三元素を含む化合物の収録数を知るための元素の指定
	- ◆ 8.1.4 の操作でセルを特定し、マウスの左ボタンをクリックします。
	- ◆ 特定されたセル及びその上下左右 5 個のセルの色が茶色になり、それ以降の 【図1】(A) 領域でのカーソルの移動は無効となります。
	- ◆ 次に、【図1】(B)領域上でカーソルを上下に移動してセルを特定します。特定されたセルの行 番号で第三の元素が決定されます。
	- ◆ 青色の[元素名表示ラベル]には一個目の元素の名称が、青色の[収録数表示ラベル]には一 個目の元素を含む化合物の収録数が表示されます。
- ◆ 黄色の[元素名表示ラベル]には二個目の元素の名称が、黄色の「収録数表示ラベル]には一 個目の元素と二個目の元素を含む化合物の収録数が表示されます。
- ◆ 緑色の「元素名表示ラベル]には三個目の元素の名称が、緑色の[収録数表示ラベル]には選 択された3個の元素を含む化合物の収録数が表示されます。
- ◆ セルの特定を解除し、【図1】(A)領域でのカーソルの移動を有効にするためには再度マウスの 左ボタンをクリックします。

<span id="page-42-0"></span>9.2.6 収録数の範囲を限定して表示する方法

表示形式がシングルカラー形式の場合、収録数の範囲を限定して表示することができます。以下 その方法です。

- ◆ [カラーボタン]の「Single Color」を選択します。
- ◆ ボタンの右側のテキストボックスに表示する収録数の最小値、最大値を入力します。 [100]~[200]と入力した場合は、100 以上 200 以下の収録数が単色(マゼンダ)のグラデーショ ンで表示されます。
- <span id="page-42-1"></span>9.3 数値表現の操作

収録数を数値で表現する場合は次の操作をおこないます。

- ◆ 【図1】(F)青色[元素選択ボックス]より第一元素を選択します。 選択した元素を含む化合物の収録数が【図1】(C)青色[収録数表示ボックス]に表示されます。
- ◆ 【図1】(F)黄色[元素選択ボックス]より第二元素を選択します。 前項①で選択した元素かつ(∧)ここで選択された元素を含む化合物の収録数が【図1】(C)黄色 [収録数表示ボックス]に表示されます。
- ◆ 【図1】(F)緑色[元素選択ボックス]より第三元素を選択します。 前項①、②で選択した二元素かつ(∧)ここで選択された元素を含む化合物の収録数が【図1】 (C)緑色[収録数表示ボックス]に表示されます。

## <span id="page-43-0"></span>10.Raw データ (PDF5+データベース)

PDF5+データベースをご使用の場合は、PDF Card によっては、Raw データが存在するデータ があります。 Raw データは、PDF4 のプロジェクトがスタートする前に、PDF3 プロジェクトとして計 測された Raw データが取集されました。

<span id="page-43-1"></span>10.1 Raw データの表示

① Raw データが存在する場合は、カードのバーグラフ画面に[PD3 On]ボタンが表示されます。

![](_page_43_Figure_4.jpeg)

② [PD3 On]ボタンをクリックすると、まず Raw データのみが表示されます。

![](_page_44_Figure_1.jpeg)

③ プルダウンメニューをクリックすると、[Raw Only (Rawデータのみ)] ・[Raw to front (Rawデ ータ前面表示)] ・[Raw to back (バーグラフ前面表示)]のなかから表示形式を選択すること ができます。

![](_page_44_Figure_3.jpeg)

## <span id="page-45-0"></span>11.ファイルのフォーマット

現在のところ、XSearch がインポートできるピークデータファイルは PANALYTICA X'Pert の \*.UDI(テキスト)と島津製作所の\*.TXT のみです。しかし、バイナリ―であっても、テキストであ っても必要な情報(フォーマットの仕様とサンプルデータ)があれば、無償で対応します。

(拡張子"PAT"の例)  $\begin{array}{ccc} \n\text{Find} & & \text{if } & \wedge \vee & \mathcal{F} - 1\n\end{array}$ 

![](_page_45_Picture_153.jpeg)

(拡張子"PKU"または"TXT"の例)

![](_page_45_Picture_154.jpeg)

## <span id="page-46-0"></span>12.チュートリアル(サンプルデータを使った検索例)

XSearch にはいくつかのサンプルデータが付いています。EX-1.PAT は擬似的に作成した 004-0471、005-0586、005-0492 の混合物です。このサンプルは¥PDF2plus¥Sample フォルダ ーの下に存在します。XSearch の[File]\_[Load]\_[Peak Data]からロードして下さい。

![](_page_46_Figure_2.jpeg)

 $(\boxtimes 26:EX-1.PAT \oslash Search Form)$ 

まず、検索対象を ICDD の実測データに限定します。(同じ物質が ISCD や MPDS にも重複して 存在するため結果のリストを見やすくするために限定しています。しかし、ICDD データコレクション にも Deleted データが残っているため、同じ物質がリストにあらわれます。)[Tool]\_[Constraint]で 表示される下記のダイアログで PureICDD をチェックして下さい。

![](_page_47_Picture_75.jpeg)

(図 27:PureICDD をチェック)

検索パラメータの設定はデフォルトをまず使って下さい。[Tool]\_[Parameter]で下記のダイアログ が表示されます。

![](_page_47_Picture_76.jpeg)

(図 28:Parameter ダイアログ)

条件設定が終わりましたので、Search フォームのボタンバーにある Search ボタンをクリックして下 さい。XSearch は Ratio の 20 を使って、プリサーチを実行した後、すべてのラインを使った Maching を行います。10 秒程度で結果のリストが表示されます。

![](_page_47_Picture_77.jpeg)

(図 29:データベースパターンの選択)

Score が上位(ライン一本あたりの点数も 10 以上)で、AT%がそこそこであり、Missing ラインがゼ ロのデータベースパターンを比較してみましょう。リスト No.1、5、6、7 をクリック(5 と 7 は AT%がや や低いが参考として)すると PDFID のセルが青に変化するので、List ダイアログの右下隅の Match ボタンをクリックして下さい。

![](_page_48_Figure_1.jpeg)

(図 30:データベースパターンとの比較)

左側のグラフの Unknown は選択した 4 件の最も上位の 4-471 と比較され、パターンは一致する ラインが赤で表示され、Matchingに使われていないラインは青のまま残ります。Reportダイアログ の右側のテーブルで右隣の PDF 番号をクリックすると、左側のグラフは Unknown と 5-586 との比 較されたグラフに変わります。(グラフの色はピンクと青に変化します。ピンクは 2 件目の色です。)

これらの結果を見較べると、4-471 との比較では 3.052 の 100%のラインと 1.917 の 38%のライン は使われずに残りますが、4.1 の 23%、3.55 の 54%、2.506 の 42%のラインがバランスよく Match し、さらに 2.136 や 2.046 もバランスの良い強度で消し込めます。一方、29-0502 では 3.55 の 100%を使わず、目立ったラインでは 2.506 の 42%が使われていますが、他は強度の低いラインば かりです。また、25-1222 では 3.55 の 100%のラインは使われず、4.1 の 23%、2.506 の 42%、 2.136 の 11%などが使われていますが、4-471 には劣ると判断できます。

4-471 が最も一致すると思われますので、テーブルで 4-471 の列をクリックして右下のボタンバー の Subtract ボタンをクリックして下さい。残差のパターンが表示されます。

![](_page_49_Figure_0.jpeg)

(図 31:00-004-0471 を引き算した残差パターン)

3.052 の 100%のライン他、まだパターンの 63%も残っているので、さらに検索を続行しなければな りません。同様の検索システムではこの残差のパターンをプリサーチ結果の集合に対して検索を実 行することが多いようです。これは検索時間の節約(現在の PC では考慮する必要はありませんが) 以外に、2 番目や 3 番目の成分が含まれている可能性が高いため、効率的とも考えられます。

XSearch はサブトラクトした PDF 番号にフラグを付け(この場合、4-471)、サブトラクトして消された ラインを Previous removed として記憶します。そして残差のパターンをデータベース(この場合、 PureICDD)に戻して検索を再実行します。

Search フォーム左下のボタンバーの XSearch ボタンをクリックして下さい。検索結果の Candidates List が表示されます。今度は Score のライン一本当たりのポイントが 6~7 に下がっ ています。上位の何件(ここでは 6 件)をクリックして Match ダイアログで検証しなければなりませ  $\lambda$ 

| <b>List</b> |                                                                                                    |                                 |                   |    |     |                       |                                         |                                            |                  |      |                    |                                       |               |   |
|-------------|----------------------------------------------------------------------------------------------------|---------------------------------|-------------------|----|-----|-----------------------|-----------------------------------------|--------------------------------------------|------------------|------|--------------------|---------------------------------------|---------------|---|
|             |                                                                                                    | Ierror: 50 / 150<br>derror: 2.0 | <b>BGround: 2</b> |    |     |                       | Ratio: 20<br>dmax/dmin: 4.1340 / 1.3572 |                                            |                  |      |                    | Unknown 3.05 /100 1.92 / 38 3.14 / 32 |               |   |
|             | r. Fille<br>المتساد والمناورة<br><b>Candidates List</b><br>R % Score Hit/Mis QTY                                                     |                                 |                   |    |     |                       |                                         |                                            |                  |      |                    |                                       |               |   |
|             | No.                                                                                                    | PDF ID                          | AT                |    |     |                       |                                         | Chemical Name                              | Formula          |      | 3 Strong Lines [d] |                                       | Pattern [d]   | × |
|             | $\overline{1}$                                                                                                    | 000550258                       | 0.3599            | 38 | 153 | 9/2                   | $\,$ $\,$                               | Iron Zinc Sulfide                          | Zn0.66 Fe0.34 S  |      | $3.32$ 1.92        | 2.94                                  | h Jia         |   |
|             | $\overline{2}$                                                                                                    | 000241136                       | 0.2918            | 42 | 134 | 9/2                   | -i                                      | Wurtzite, cadmian, syn / Zi Zn0.9 Cd0.1 S  |                  | 3.32 | 2.94               | 1.92                                  | lla the       |   |
|             | 3                                                                                                    | 000020604                       | 0.2938            | 49 | 112 | 9/0                   | $\circ$                                 | Manganocalcite / Calcium   [Ca., Mn ] C 03 |                  | 3.06 | 1.93               | 1.88                                  | عنساها        |   |
|             | $\overline{4}$                                                                                                    | 000050586                       | 0.8400            | 30 | 106 | 15/3                  |                                         | "Calcite, syn / Calcium Carl Ca C 03       |                  | 3.04 | 2.29               | 2.10                                  |               |   |
|             | 5                                                                                                    | 000221008                       | 0.2019            | 45 | 101 | 7/3                   |                                         | Zinc Indium Sulfide                        | Zn2.32 In1.12 S4 | 2.94 | 1.91               | 1.11                                  | الشناشا       |   |
|             | 6                                                                                                    | 000230728                       | 0.2019            | 45 | 101 | 7/3                   |                                         | Zinc Indium Sulfide                        | Zn2.32 In1.12 S4 |      | $2.94$ 1.91        | 1.11                                  | l chach b     |   |
|             | 7                                                                                                    | 000040637                       | 0.2584            | 44 | 93  | 14/6                  |                                         | "Calcite / Calcium Carbonal Ca C 03        |                  |      | $3.04$ 1.91        | 1.88                                  | all block the |   |
|             | 8                                                                                                    | 000040636                       | 0.2584            | 44 | 93  | 14/6                  |                                         | "Calcite / Calcium Carbona Ca C 03         |                  | 3.04 | 1.91               | 1.88                                  | all block the |   |
|             | 9                                                                                                    | 000471743                       | 0.7621            | 31 | 92  | $15/3$ C              |                                         | "Calcite / Calcium Carbona Ca C 03         |                  | 3.04 | 1.88               | 1.91                                  |               |   |
|             | 10                                                                                                    | 000100434                       | 0.3107            | 42 | 85  | 7/2                   | $\,$ $\,$ $\,$                          | "Wurtzite-2H, syn / Zinc St Zn S           |                  | 2.93 | 3.31               | 1.91                                  | عنبطا         |   |
|             | 11                                                                                                    | 000050492                       | 0.2949            | 40 | 83  | 7/4                   | j.                                      | "Wurtzite-2H, syn / Zinc St Zn S           |                  | 3.31 | 3.13               | 2.93                                  | LЬ            |   |
|             | 12                                                                                                    | 000361450                       | 0.2866            | 40 | 82  | 7/4                   | $\,$ $\,$ $\,$                          | "Wurtzite-2H, syn / Zinc St Zn S           |                  | 3.31 | 2.93               | 3.13                                  | Lhi           |   |
|             | 13                                                                                                    | 000581993                       | 0.2816            | 52 | 81  | 4/1                   | 0                                       | [3S]-4-[Methoxycarbonyl]-3 C11 H14 N2 O5   |                  | 3.33 | 3.85               | 3.14                                  | . Hi<br>i.    |   |
|             | 14                                                                                                    | 000390867                       | 1.0278            | 28 | 75  | 5/1                   |                                         | Lanthanum Antimony Oxide La Sb 04          |                  | 3.06 | 3.14               | 2.68                                  |               |   |
|             | 15                                                                                                    | 000361185                       | 1.0278            | 28 | 75  | 5/1                   |                                         | Antimony Lanthanum Oxide La3 Sb3 011       |                  | 3.06 | 3.14               | 2.68                                  |               |   |
|             | 16                                                                                                    | 000360395                       | 0.8278            | 43 | 74  | 8/4                   |                                         | Germanite / Copper Germa Cu13 Ge2 Fe2 S16  |                  | 3.05 | 1.87               | 1.60                                  |               |   |
|             | 17                                                                                                    | 000580118                       | 0.7079            | 44 | 72  | 5/3                   |                                         | Calcium Samarium Uranium Ca2 Sm0.667 U O6  |                  | 3.14 | 1.92               | 2.71                                  |               |   |
|             | 18                                                                                                    | 000030534                       | 0.3036            | 46 | 69  | 3/0                   |                                         | Silicon                                    | Si               |      | $3.13$   1.91      | 1.63                                  |               |   |
|             | 19                                                                                                    | 000050565                       | 0.4359            | 47 | 69  | 3/0                   | $\,$ $\,$ $\,$                          | "Silicon, syn [NR] / Silicon   Si          |                  |      | $3.14$ 1.92        | 1.64                                  |               |   |
|             |                                                                                                    | 20 000020561                    | 0.3400            | 47 | 67  | 3/0                   |                                         | *Silicon                                   | Si               |      | 313 192 163        |                                       | Tr.<br>a bal  |   |
|             |                                                                                                    | <b>Subtract List</b>            |                   |    |     |                       |                                         |                                            |                  |      |                    |                                       |               |   |
|             | No.                                                                                                    | PDF ID                          | AT                |    |     | R % Score Hit/Mis QTY |                                         | Chemical Name                              | Formula          |      | 3 Strong Lines [d] |                                       | Pattern (d)   |   |
|             | $\mathbf{1}$                                                                                                    | 000040471                       | 0.5378            | 63 | 171 | 10/0                  | $_{\rm x}$                              | *Potassium Iodide                          | K1               |      | 3.53 2.50 4.08     |                                       | h.            |   |
|             |                                                                                                    |                                 |                   |    |     |                       |                                         |                                            |                  |      |                    |                                       |               |   |
|             | Find<br>$PDF - ID$<br>江山全<br><b>un</b><br>n<br>抓<br><b>THE</b><br>Main<br>Fsit<br>61 records<br>Find<br>All Clear<br>Match<br>Resume |                                 |                   |    |     |                       |                                         |                                            |                  |      |                    |                                       |               |   |
|             | (団 qq か光ふ払出仕田)                                                                                                    |                                 |                   |    |     |                       |                                         |                                            |                  |      |                    |                                       |               |   |

(図 32:残差の検索結果)

![](_page_50_Figure_2.jpeg)

(図 33:残差の検索結果)

55-258、24-1136、2-604 などが上位にありますが、Match のグラフを見ても一長一短です。むし ろまず 3.052 のラインを解決しておきたいところです。このラインを含むデータベースパターンが上 位にくるのが少なく、ユニークさを持つラインかも知れません。この 6 件のなかでは 2-604 と 5-586 の 2 件ですが、5-586 の方が他のラインとのバランスもよさそうです。サブトラクト後の残差も 6 件の 中で最も少ないので、2 成分目として 5-586 を選択します。

![](_page_51_Figure_1.jpeg)

テーブルで PDFID をクリックして Subtract ボタンをクリックして下さい。

(図 34:2 個のデータベースパターンを引き算した残差)

残差はまだ 30%あり、残っているラインも多くありますので、さらに検索を進めます。Search ボタン をクリックして下さい。

| List |                                                                    |                      |        |      |     |                       |               |                                                |                  |                                       |                    |      |              |   |
|------|--------------------------------------------------------------------|----------------------|--------|------|-----|-----------------------|---------------|------------------------------------------------|------------------|---------------------------------------|--------------------|------|--------------|---|
|      | Ierror: 50 / 150<br>derror: 2.0                                    |                      |        |      |     | <b>BGround: 2</b>     |               | Ratio: 20<br>dmax/dmin: 4.1340 / 1.3572        |                  | Unknown 3.14 / 32 3.33 / 25 1.92 / 24 |                    |      |              |   |
|      | r. Lilli<br>the later than<br><b>Candidates List</b>               |                      |        |      |     |                       |               |                                                |                  |                                       |                    |      |              |   |
|      | No.                                                                | PDF ID               | AT     |      |     | R % Score Hit/Mis QTY |               | Chemical Name                                  | Formula          |                                       | 3 Strong Lines [d] |      | Pattern (d)  | A |
|      | $\mathbf{1}$                                                       | 000550258            | 0.3132 | 8    | 137 | 9/2                   | $_\mathrm{x}$ | Iron Zinc Sulfide                              | Zn0.66 Fe0.34 S  | 3.32                                  | 1.92               | 2.94 | k.ta         |   |
|      | $\overline{c}$                                                     | 000100434 0.2774     |        | 10   | 105 | 7/2                   | $\bf x$       | *Wurtzite-2H, svn / Zinc St Zn S               |                  | 2.93                                  | 3.31               | 1.91 | Martin       |   |
|      | 3                                                                  | 000241136 0.2529     |        | 12   | 103 | 9/2                   | j.            | Wurtzite, cadmian, syn / Zi Zn0.9 Cd0.1 S      |                  | 3.32                                  | 2.94               | 1.92 | ll a th      |   |
|      | $\overline{4}$                                                     | 000050492 0.2632     |        | 8    | 95  | 7/4                   |               | *Wurtzite-2H, svn / Zinc St Zn S               |                  | 3.31                                  | 3.13               | 2.93 | Lы           |   |
|      | 5                                                                  | 000361450 0.2559     |        | 8    | 93  | 7/4                   | $_{\rm x}$    | "Wurtzite-2H, svn / Zinc St Zn S               |                  | 3.31                                  | 2.93               | 3.13 | Lh.          |   |
|      | 6                                                                  | 000230728            | 0.1845 | 14   | 85  | 7/3                   |               | Zinc Indium Sulfide                            | Zn2.32 In1.12 S4 | 2.94                                  | 1.91               | 1.11 | Ուհետն       |   |
|      | 7                                                                  | 000221008            | 0.1845 | 14   | 85  | 7/3                   |               | Zinc Indium Sulfide                            | Zn2.32 In1.12 S4 | 2.94                                  | 1.91               | 1.11 | Ուհնան Լ     |   |
|      | 8                                                                  | 000580118            | 0.6292 | 12   | 83  | 5/3                   |               | Calcium Samarium Uranium Ca2 Sm0.667 U O6      |                  | 3.14                                  | 1.92               | 2.71 |              |   |
|      | 9                                                                  | 000050565            | 0.3643 | 15   | 77  | 3/0                   | $_{\rm H}$    | "Silicon, syn [NR] / Silicon   Si              |                  | 3.14                                  | 1.92               | 1.64 |              |   |
|      | 10                                                                 | 000261481            | 0.3770 | 16   | 74  | 4/0                   | $_{\rm H}$    | *Silicon                                       | Si               | 3.14                                  | 1.92               | 1.64 |              |   |
|      | 11                                                                 | 000271402            | 0.3770 | 16   | 74  | 4/0                   | $_{\rm H}$    | "Silicon, syn / Silicon                        | Si               | 3.14                                  | 1.92               | 1.64 | r.           |   |
|      | 12                                                                 | 000020561            | 0.2842 | 15   | 73  | 3/0                   |               | *Silicon                                       | Si               | 3.13                                  | 1.92               | 1.63 | -li and      |   |
|      | 13                                                                 | 000190463            | 0.4267 | 16   | 73  | 6/1                   | ÷.            | Europium Oxide                                 | Eu203            | 2.93                                  | 1.74               | 3.07 | ، ۱،         |   |
|      | 14                                                                 | 000030534            | 0.2537 | 16   | 72  | 3/0                   |               | Silicon                                        | Si               | 3.13                                  | 1.91               | 1.63 |              |   |
|      | 15                                                                 | 000581993            | 0.3923 | 17   | 69  | 4/1                   | 0             | [3S]-4-[Methoxycarbonyl]-3 C11 H14 N2 05       |                  | 3.33                                  | 3.85               | 3.14 |              |   |
|      | 16                                                                 | 000600394            | 0.3692 | 15   | 69  | 4/1                   |               | *Rudashevskyite / Iron Zin   Fe, Zn   S        |                  | 3.13                                  | 1.92               | 1.63 | $\mathbf{L}$ |   |
|      | 17                                                                 | 000341593            | 0.2828 | 16   | 68  | 3/1                   | 0             | Nickel chloride bis(N,N-dibi C38 H30 Cl2 N6 Ni |                  | 7.24                                  | 2.94               | 3.16 | ld or Till   |   |
|      | 18                                                                 | 000060344            | 0.3840 | 16   | 68  | 3/1                   | $_{\rm x}$    | "Nantokite, syn / Copper C Cu Cl               |                  |                                       | $3.13$ 1.92        | 1.63 |              |   |
|      | 19                                                                 | 000060343            | 0.4014 | 16   | 67  | 3/1                   | $_{\rm x}$    | Copper Fluoride                                | Cu <sub>F2</sub> |                                       | $3.13$ 1.92        | 1.63 |              |   |
|      |                                                                    | 20 000260552         | 0.4305 | 17   | 61  | 3/1                   | $_{\rm x}$    | Conner Nickel Tin Sulfide Cu2 Ni Sn S4         |                  |                                       | 313 192 164        |      |              |   |
|      |                                                                    | <b>Subtract List</b> |        |      |     |                       |               |                                                |                  |                                       |                    |      |              |   |
|      | No.                                                                | PDF ID               | AT     |      |     | R % Score Hit/Mis QTY |               | Chemical Name                                  | Formula          |                                       | 3 Strong Lines (d) |      | Pattern (d)  |   |
|      | $\mathbf{1}$                                                       | 000040471            | 0.5378 | 63   | 171 | 10/0                  |               | *Potassium Iodide                              | K I              | 3.53                                  | 2.50               | 4.08 |              |   |
|      | $\mathcal{P}$                                                      | 000050586            | 0.8400 | 30   | 106 | 15/3                  | $_{\rm x}$    | "Calcite, svn / Calcium Carl Ca C 03           |                  | 304                                   | 2.29               | 2.10 |              |   |
|      |                                                                    |                      |        |      |     |                       |               |                                                |                  |                                       |                    |      |              |   |
|      |                                                                    |                      |        |      |     |                       |               |                                                |                  |                                       |                    |      |              |   |
|      |                                                                    |                      |        | Find |     |                       |               |                                                | $PDF - ID$       |                                       |                    |      | 1114         |   |
|      | <b>un</b><br>Л<br>ă.<br>II.<br><b>TILY</b>                         |                      |        |      |     |                       |               |                                                |                  |                                       |                    |      |              |   |
|      | Main<br>Find<br>All Clear<br>Match<br>Fxit<br>39 records<br>Resume |                      |        |      |     |                       |               |                                                |                  |                                       |                    |      |              |   |
|      |                                                                    |                      |        |      |     |                       |               |                                                |                  |                                       |                    |      |              |   |
|      |                                                                    |                      |        |      |     |                       |               |                                                |                  |                                       |                    |      |              |   |

(図 35:2 個のデータベースパターンを引き算した残差の検索結果)

上位 5 件を選択して、Match ボタンを押して下さい。

![](_page_52_Picture_61.jpeg)

(図 36:3 番目の物質の検証)

2件目以降はすべてWurziteであり、1件目の55-258を含めてもともと同じようなパターンなので、 ピークマッチングだけで決定できません。サブトラクトした残りが最も少ない(8%)し、元の情報から 5-492 を選択したと仮定します。Subtract ボタンを押して下さい。

![](_page_53_Figure_0.jpeg)

(図 37:3 物質を引き算した残差)

元のパターンの 8%しか残らず、残りのラインの本数も少ないので、これ以上の解析は無理と考えら れます。ボタンバーの Report ボタンをクリックしてレポートを作成して下さい。

![](_page_53_Figure_3.jpeg)

(図 38:Summary Report の作成)